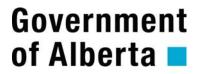

Alberta Prorate IRP System

**Online Services User Guide** 

Document Version: 1.1 Status: Final Date: February 7, 2012

| Version | Modified Date    | Modified<br>By | Approval<br>Date | Section, Page(s)and Text Revised                                                                                                    |
|---------|------------------|----------------|------------------|----------------------------------------------------------------------------------------------------|
| 1.0     | December 7, 2011 | A. Sarvis      | Dec 8, 2011      |                                                                                                    |
| 1.1     | February 6, 2012 | A. Sarvis      | Feb 7, 2012      | Cover – Logo<br>Page 12 – update supplements types<br>Pages 18, 20 & 34 – estimated<br>distance terminology<br>Page 18-20 – CSV instructions<br>Page 24 – delete weight group<br>Page 29 – effective date restriction<br>Page 31– new Service Types image |
|         |                  |                |                  |                                                                                                    |
|         |                  |                |                  |                                                                                                    |
|         |                  |                |                  |                                                                                                    |
|         |                  |                |                  |                                                                                                    |
|         |                  |                |                  |                                                                                                    |

Amendment History - Document Status (e.g. Draft, Final, Release #):

# TABLE OF CONTENTS

| 1 | Introduc        | tion                                                         | 5 |
|---|-----------------|--------------------------------------------------------------|---|
| 2 | System I        | Requirements                                                 | 5 |
| 3 | Docume          | nt Conventions                                               | 5 |
| 4 | Getting S       | Started                                                      | 6 |
|   | 4.1 Reg         | gistration                                                   | 6 |
|   | 4.2 Log         | g In                                                         | 7 |
|   | 4.2.1           | Once logged in, you will click [Prorate IRP – Online Portal] | 8 |
|   | 4.3 Pag         | e Layout                                                     |   |
|   | 4.3.1           | Interface Example                                            |   |
|   | 4.3.2           | Menu Bar                                                     |   |
|   |                 | ors, Warnings, and Messages                                  |   |
|   | 4.4.1           | Authorization has not been granted.                          |   |
|   | 4.4.2           | Carrier does not exist                                       |   |
|   | 4.4.3           | Full Cancel Date Error                                       |   |
|   | 4.4.4           | Fleet Locked from Previous Supplement                        |   |
|   | 4.4.5           | Add Jurisdiction Supplement Pending Error                    |   |
|   | 4.4.6           | Alternate Search Screen                                      |   |
| 5 |                 | ipplements                                                   |   |
|   |                 | erview                                                       |   |
|   | 1               | pplement Status Codes                                        |   |
|   | -               | pplement Search                                              |   |
|   |                 | newal Supplement                                             |   |
|   | 5.4.1           | Find Fleet to Renew                                          |   |
|   | 5.4.2           | Change a Fleet Contact                                       |   |
|   | 5.4.3           | Update Jurisdictions                                         |   |
|   | 5.4.4           | Add Jurisdictions                                            |   |
|   | 5.4.5           | Update Weight Groups                                         |   |
|   | 5.4.6           | Add Weight Groups                                            |   |
|   | 5.4.7           | Update Vehicles                                              |   |
|   | 5.5 Am<br>5.5.1 | end Fleet Supplement<br>Find Fleet to Amend                  |   |
|   | 5.5.1           | Vehicle Search                                               |   |
|   |                 |                                                              |   |
|   | 5.6.1           | l Jurisdiction Supplement<br>Find Fleet                      |   |
| 6 |                 |                                                              |   |
| 6 |                 | cess the Inquiry Menu                                        |   |
|   |                 | ee Inquiries are available from the Portal.                  |   |
|   | 6.2.1           | Fleet Weight Group                                           |   |
|   | 6.2.1           | Fleet Distance                                               |   |
|   | 6.2.2           | Fleet Vehicles                                               |   |
|   | 0.2.3           |                                                              |   |
|   |                 |                                                              |   |

| 7 | Repor | rts                                         |    |
|---|-------|---------------------------------------------|----|
|   |       | Four Reports are available from the Portal  |    |
|   | 7.1.1 | Renewal Invitation                          | 47 |
|   | 7.1.2 | Blank Renewal Forms                         | 47 |
|   | 7.1.3 | Fleet Activity by Supplement by Fleet year. |    |
|   |       |                                             |    |
| 8 | Mess  | ages                                        |    |
|   | 8.1 I | nformation/Warning Messages                 |    |
|   |       | Error Messages                              |    |
|   |       | -                                           |    |

# 1 Introduction

This document is a guide to the functions and processes within Alberta Prorate IRP Information System (PIRPS) for carriers using Online Services. Online Services will be accessed using a URL.

Prorate is a term applied to the method for commercial vehicles to pay registration fees for multiple jurisdictions to one base jurisdiction based on the ratio of the distance travelled in each jurisdiction to total distance travelled. This ratio is used to apportion a jurisdiction's fees and taxes to the vehicle. Eligible jurisdictions are participants within the International Registration Program (IRP). Participants include the District of Columbia, the 48 continental United States, and all 10 Canadian provinces.

The Prorate IRP – Online Portal project was initiated to allow carriers access to their fleet information, allow entry of renewal distance, modify weight groups and request new licence plates, etc.

# 2 System Requirements

PIRPS was created using Java pages. Java allows users to run AB Prorate IRP System from any computer with Internet access via a browser. Currently, the only supported browser is Internet Explorer 6.0+. All reports are displayed using Adobe Acrobat Viewer 7.0.5 in a pop-up.

All client machines will require Internet Explorer 6.0+.

All client machines will require Adobe Acrobat Viewer 7.0.5+

Note: If you have a pop-up blocker installed, you must allow pop-ups for the AB Prorate IRP site.

# **3** Document Conventions

|   | The checkmark bullet will be used to identify specific validations or business rules that are applied on the screen or during the process.      |
|---|----------------------------------------------------------------------------------------------------|
| Û | The information bullet will be used to identify any special information about the screen, report or process.                                    |
|   | The warning icon beside a vehicle, or vehicles, indicates an error. This error must be corrected before supplement can be submitted to Prorate. |

Italics blue text will be used to denote field names, Vehicle Make, Jurisdiction.

Bold text will be used to denote menu and screen names

Square brackets, [] will be used to denote buttons and hyperlinks, [Save].

Single quotation ' ' marks will be used to denote field values, status = 'Pending'.

# **(i)** NOTE:

Screens and reports within this document are graphical examples that have been manufactured to represent a possible solution. Actual screens and reports from system development may differ.

# 4 Getting Started

### 4.1 Registration

- 1. In order to use the online system clients will need to login and register at: <u>www.travis.gov.ab.ca</u> [Enter]
- 2. Select the "Need a User ID" option to obtain a login for Online Services, or
- 3. If you are already registered with Online Services and have a User Id; Login, select My Account
- 4. Request access to Prorate Services.
- 5. Once you have completed this process you will receive an email confirming that you have been authorized to access your information.
- 6. This is the first screen presented in TRAVIS. It validates user id and password combinations and permits or disallows access to different functions with the system.

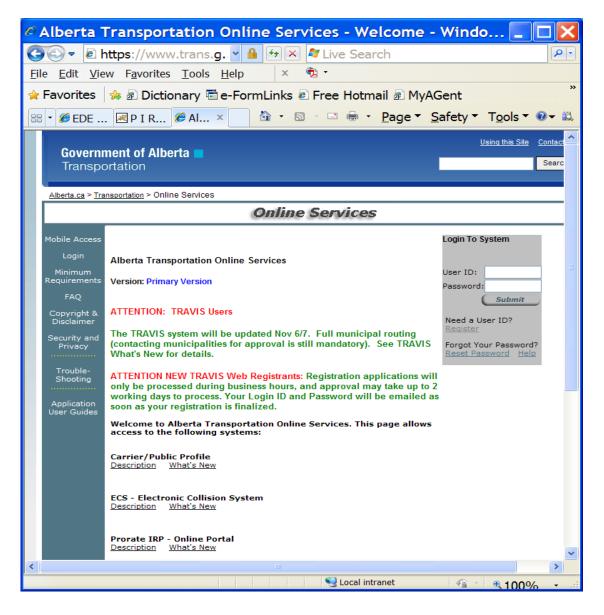

### 4.2 Log In

1. Enter *User ID*.

(i) Enter your Online Services User ID.

2. Enter *Password*.

(1) Your password will display as dots and not as clear text.

- 3. Click the [Submit] button.
- 4. System will validate that the password.
- 5. If valid the **Online Services Homepage** will open.
- 6. If not valid the system will display an error message and allow you to enter your *user/password* again.

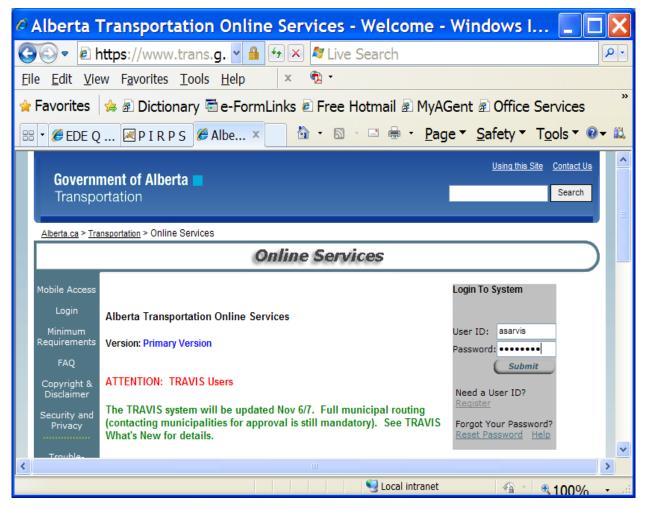

**4.2.1** Once logged in, you will click [Prorate IRP – Online Portal]

| Ø           | Alberta Transportation Online Services - Application Portal 🔲 🗖 🔀 |                                                                           |  |  |  |  |  |
|-------------|-------------------------------------------------------------------|---------------------------------------------------------------------------|--|--|--|--|--|
| G           | G 😔 ▼ 🖻 https://www.trans.g. 🗸 🔒 🖅 🗶 🌌 Live Search                |                                                                           |  |  |  |  |  |
| <u>E</u> il | e <u>E</u> dit <u>V</u> ie                                        | w F <u>a</u> vorites <u>T</u> ools <u>H</u> elp × 🔁 ·                     |  |  |  |  |  |
| *           | Favorites                                                         | 🍰 🗟 Dictionary 🗟 e-FormLinks 🖻 Free Hotmail 🗟 MyAGent 🗟 Office Services 🎽 |  |  |  |  |  |
| 88          | • 🏉 EDE                                                           | . 🗷 P I R 🥔 Alb × 👘 🍐 🔊 🖻 🖶 🖻 🖷 🖷 Page 🔻 Safety 🔻 Tools 🔻 🔍 🗮             |  |  |  |  |  |
|             | <b>Govern</b><br>Transpo                                          | ment of Alberta  Search Search                                            |  |  |  |  |  |
|             | <u>Alberta.ca</u> ≻ <u>Tra</u>                                    | nsportation > Online Services                                             |  |  |  |  |  |
|             |                                                                   | Online Services                                                           |  |  |  |  |  |
|             | Logout                                                            | Secure Page                                                               |  |  |  |  |  |
|             | Main Menu                                                         | Welcome to Alberta Transportation Online Services, Anna Sarvis!           |  |  |  |  |  |
|             | Change<br>Password                                                | 1. Prorate IRP - Online Portal                                            |  |  |  |  |  |
|             | My Account                                                        |                                                                           |  |  |  |  |  |
|             | Alberta Prorate<br>IRP                                            | To request additional services, click on "My Account".                    |  |  |  |  |  |
| <           |                                                                   |                                                                           |  |  |  |  |  |
|             |                                                                   | Secol intranet 🖓 🐑 🍕 100% 🝷 🧃                                             |  |  |  |  |  |

# 4.3 Page Layout

### 4.3.1 Interface Example

|             | IRP - Prorate Servic | ces 🕢   | Reports                     | Logout |
|-------------|----------------------|---------|-----------------------------|--------|
| Supplements |                      | Inquiry | Reports                     | Logout |
|             |                      |         |                             |        |
|             |                      |         |                             |        |
|             |                      |         | 4                           |        |
|             |                      |         |                             |        |
|             |                      |         | PIRPS<br>PROPATE IAP SYSTEM |        |
|             |                      |         |                             |        |
|             |                      |         |                             |        |
|             |                      |         |                             |        |
|             |                      |         |                             |        |

#### 4.3.2 Menu Bar

The menu bar is used to navigate the various pages that make up Alberta Prorate IRP.

| IRP Prorate        |         |         | 🏠 • 🔊 · 🗆 🖶 • 🗗 • 🖉 • 🐲 🔍 • |
|--------------------|---------|---------|-----------------------------|
| IRP - Prorate Serv | rices   |         |                             |
| Supplements        | Inquiry | Reports | Logout                      |
|                    |         |         |                             |
|                    |         |         |                             |
|                    |         |         |                             |

The menu consists of clickable links that represent various functions within Alberta Prorate IRP. Some of the functions have a submenu that list the pages related to each function under that menu. Clicking on a Menu header will take the user to the first page under that menu.

There are some screens in Prorate IRP – Online Portal that contain a significant amount of data fields for entry by the user. A Tab Control has been implemented for easier navigation. Tabs allow access to functions in sequential order or go directly to a Tab.

### 4.4 Errors, Warnings, and Messages

Many of the pages allow various operations (add, edit, etc.). If an operation results in an error or data fails an edit check a status message is provided as feedback. Warnings and General messages will also be displayed in different colors.

Below are examples of an operation resulting in Error Messages:

#### 4.4.1 Authorization has not been granted.

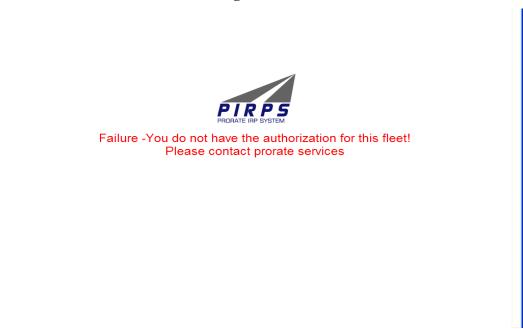

#### 4.4.2 Carrier does not exist

| CARRIER SEARCH FORM |                             |    |  |
|---------------------|-----------------------------|----|--|
|                     |                             |    |  |
| • Can               | rier Name doesn't exist     |    |  |
|                     | *MVID                       |    |  |
| •1F                 | P Number                    | OR |  |
|                     |                             | OR |  |
| *Ca                 | rrier Name little<br>Submit |    |  |
|                     |                             |    |  |

#### 4.4.3 Full Cancel Date Error

| Message from webpage |                                                                                               |  |  |  |
|----------------------|-----------------------------------------------------------------------------------------------|--|--|--|
| ⚠                    | Can not do this Transaction! The supplement effectve date must be the effective date of fleet |  |  |  |
|                      | ОК                                                                                            |  |  |  |

#### 4.4.4 Fleet Locked from Previous Supplement

| Supplements                              | Inquiry                                 | Reports                          | Logout |
|------------------------------------------|-----------------------------------------|----------------------------------|--------|
| Supplement Search Fleet Contact Jurisdie | ctions Weight Groups Vehicles Documents |                                  |        |
| MVID: 0001-55036                         | -                                       | IRP Account Number: 7903         |        |
| Fleet Number: 10                         | _                                       | Fleet Year: 2011                 |        |
| Carrier Name: AAA Aviation I             | td                                      | Free Fear                        |        |
| Supplement Number:                       | -                                       |                                  |        |
| Operation Type: Private                  | Fleet Expiry Date: 2012/01/31           | Fleet Effective Date: 2011/02/01 |        |
| Supp Effective Date                      | c 2011/10/03                            | Licence Agent / Contact          | SAVE   |
|                                          | Name: Deb And                           | rew                              |        |
|                                          |                                         | Ext# 0                           |        |
|                                          | Fax:                                    |                                  |        |
|                                          | E-Mail: deb.and                         | rew@gov.ab.ca                    |        |
|                                          | Comment:                                |                                  |        |
|                                          | Reason                                  | VAL INFORMATION REQUIRED         |        |
|                                          |                                         | LOCKED                           |        |
|                                          |                                         |                                  |        |
|                                          |                                         |                                  |        |
| Copyright @ Alberta IRP Prorate          |                                         |                                  |        |

| Supplement Search Reet C | Contact Jurisdictions W | eight Groups Vehicles Docume | nts                                                               |                                       |
|--------------------------|-------------------------|------------------------------|-------------------------------------------------------------------|---------------------------------------|
| *MVID:                   | 155036                  | OR                           | *IRP Account Number:                                              | 7903 *Supplement Type:Please select 👻 |
| *Fleet Number:           | 10                      | Flee                         | not create supplement!<br>thas unpaid Add<br>sdiction supplements | 2011<br>SEARCH NEW RESET<br>ENEWAL    |
|                          |                         | <                            | Close                                                             |                                       |

#### 4.4.5 Add Jurisdiction Supplement Pending Error

#### 4.4.6 Alternate Search Screen

| Supplements                                               | Inquiry               | Reports             | Logout                                                                                                    |
|-----------------------------------------------------------|-----------------------|---------------------|----------------------------------------------------------------------------------------------------|
| Supplement Search Fleet Contact Jurisdictions Weight Grou | ps Vehicles Documents |                     |                                                                                                    |
| Supprement Search Treet Contact Sunstitutions Weight Grou | pa venicies bocumenta |                     |                                                                                                    |
| *MVID: 0001-55036                                         | OR *IRP A             | ccount Number: 7903 | *Supplement Type: Amend Fleet                                                                                                    |
| *Fleet Number: 10                                         |                       | *Fleet Year: 2011   | *Supplement Effective Dt 2011/4/8                                                                                                    |
|                                                           |                       | SAVE NEW RESE       | T April »><br>2011 »><br>SMTWTFS                                                                                                    |
| Carrier Name:                                             |                       | RENEWAL             | 1 2                                                                                                    |
|                                                           |                       |                     | 3 4 5 6 7 <b>8</b> 9<br>10 11 12 13 14 15 16                                                                                                    |
|                                                           |                       |                     | 17         18         19         20         21         22         23           24         25         26         27         28         29         30 |
|                                                           |                       |                     | Close                                                                                                    |
|                                                           |                       |                     |                                                                                                    |
|                                                           |                       |                     |                                                                                                    |
|                                                           |                       |                     |                                                                                                    |
|                                                           |                       |                     |                                                                                                    |
|                                                           |                       |                     |                                                                                                    |
|                                                           |                       |                     |                                                                                                    |
|                                                           |                       |                     |                                                                                                    |
|                                                           |                       |                     |                                                                                                    |
|                                                           |                       |                     |                                                                                                    |
| Copyright © Alberta IRP Prorate                           |                       |                     |                                                                                                    |

# 5 Portal Supplements

## 5.1 Overview

Supplements at Alberta Prorate Services includes the annual registration renewal as well as any subsequent amendments to fleets, jurisdictions, etc that may occur during the registration period.

Portal Supplement types include:

- Renewal
- Amend Fleet
- Add Jurisdiction

Within each supplement type there can be any number of the following transactions:

- Delete Vehicle
- Modify Vehicle
- New Plate
- Full Cancel (see (i))
  - ① Delete before effective date must have same effective date as supplement 1 and may not be combined with any other transaction types.
- Full Document Replacement

Supplements can be accessed directly by entering the MVID or IRP account number, a fleet year, and a fleet number. When the fleet number is not entered, PIRPS provides a list of Fleets for that carrier and year. After a carrier has paid a supplement the data within the supplement is only available for browsing.

# 5.2 Supplement Status Codes

The supplements proceed through various states as they are entered and updated. The following is the chronological order of Supplement Status codes:

- Initiated Information is entered for the supplement but has not been submitted.
- Submitted Information has been entered for the supplement and it has been submitted to the Prorate Office for review.
- Pending Information is entered for the supplement but a fee notice is not created.
- Invoiced A fee notice has been generated for the supplement.
- Service Registry office is processing the supplement.
- Paid Carrier has paid fees and taxes at the registry office.
- Transmitted Supplement details have been transmitted to the IRP Clearinghouse.
- Disbursed All fees and taxes have been distributed to jurisdictions.

① Changes cannot be made to a supplement after it has a status of "paid", "transmitted" or "disbursed".

## 5.3 Supplement Search

All supplement processing begins with searching for the correct supplement.

To find a Supplement:

- 1. Choose **Supplements** from the menu bar.
- 2. The **Supplement Search** screen will display.

| Supplement Search Fleet Contact Jurisdictions Weight Grou | ps Vehicles Documents |                                       |
|-----------------------------------------------------------|-----------------------|---------------------------------------|
| *MVID:<br>*Fleet Number:                                  | OR                    | *Fleet Year: 2011<br>SEARCH NEW RESET |
| Carrier Name:                                             |                       | RENEWAL                               |
|                                                           |                       |                                       |
|                                                           |                       |                                       |
|                                                           |                       |                                       |
|                                                           |                       |                                       |
|                                                           |                       |                                       |
|                                                           |                       |                                       |
|                                                           |                       |                                       |
|                                                           |                       |                                       |

#### Alternate Search Screen

| Supplement Search Fleet Contact Jurisdictions We | ight Groups Vehicles Do | cuments                                                                                                    |
|--------------------------------------------------|-------------------------|----------------------------------------------------------------------------------------------------|
| *MVID: 0001-55036<br>*Fleet Number: 10           | OR                      | *IRP Account Number:         7903         *Supplement Type:         Amend Fleet         M           *Fleet Year:         2011         *Supplement Effective Dt         2011/4/8 |
|                                                  |                         | SAVE NEW RESET SMITH >>                                                                                                    |
| Carrier Name:                                    |                         | RENEWAL 1 2<br>3 # 6 6 7 0 9<br>10 11 12 13 46 16 16                                                                                                    |
|                                                  |                         | 17 18 19 20 21 22 23<br>24 25 26 27 28 28 30                                                                                                    |
|                                                  |                         | Close                                                                                                    |
|                                                  |                         |                                                                                                    |
|                                                  |                         |                                                                                                    |
|                                                  |                         |                                                                                                    |
|                                                  |                         |                                                                                                    |
| Copyright © Alberta IRP Prorate                  |                         |                                                                                                    |

3. Enter the IRP Account Number (ie 1234) or MVID for the carrier.

(i) MVID may be entered in free format (just the numbers)

AND

4. Enter the *Fleet Year*. (default is to current year)

(1) When creating a renewal enter the fleet year prior to the renewal year to retrieve prior year's vehicle, weight, and jurisdiction data.

5. Enter the *Fleet Number* for the carrier.

(i) Select [Search] without a fleet number and PIRPS will display a list of current fleet numbers for the carrier and year (**authorization is fleet specific**). Choose a fleet number from the list and select [Search] again.

| Supplement Search Fleet Contact Jurisdictions Weight Groups | Vehicles Comments |                                                |
|-------------------------------------------------------------|-------------------|------------------------------------------------|
| *MVID: 0003-87118<br>*Fleet Number:                         | OR                | *IRP Account Number: 7042<br>*Fleet Year: 2009 |
| Carrier Name:                                               |                   | SEARCH NEW RESET                               |
|                                                             |                   |                                                |
|                                                             |                   |                                                |
|                                                             |                   |                                                |
|                                                             |                   |                                                |
|                                                             |                   |                                                |
| Copyright © Alberta IRP Prorate                             |                   |                                                |

- arch Fleet Co MVID: 0003-08676 OR 6690 2011 Fleet Number: \*Fleet Year: SEARCH NEW RESET RENEWAL Carrier Name: Nova Scotia Trucking Effective Dat × Amend Fleet 2011/03/23 Ì Initiated 0 2011/03/21 Amend Fleet Paid 0 Amend Fleet 2011/02/08 Paid New Fleet 2011/02/07 Paid
- 6. The **Supplement Search** screen will display with the results.

- 7. [Mouse Click] the edit icon [ $\mathscr{I}$ ] at the start of the row to edit the supplement.
- 8. [Mouse Click] the delete icon  $[\times]$  at the left end of the row to delete the supplement.

 $\blacksquare$  Confirm before deletion as the record is removed and cannot be recovered.

9. [Mouse Click] the browse icon  $[]^{\bigcirc}$ ] at the left end of the row to view the supplement.

## 5.4 Renewal Supplement

#### 5.4.1 Find Fleet to Renew

1. Find the Fleet to renew using the search methods previously described in <u>Supplement Search</u>.

Search with a *Fleet Year* prior to the renewal year.

2. To create the renewal for the new *Fleet Year* select [Renewal].

• When creating a renewal enter the fleet year prior to the renewal year to retrieve prior year's vehicle, weight, and jurisdiction data.

3. The **Supplement Search** screen will display with the renewal (Supplement 1).

| pplement Search Fleet Co | ontact J | urisdictio | ns Weight Groups   | Vehicles    | cuments                |              |                |                     |           |
|--------------------------|----------|------------|--------------------|-------------|------------------------|--------------|----------------|---------------------|-----------|
|                          |          | MVID       |                    |             |                        |              | IRP Account Nu |                     | 7903      |
|                          |          | t Number   |                    |             |                        |              | Fleet          | Year: 2012          |           |
|                          |          | rier Name: |                    |             |                        |              |                |                     |           |
| Si                       | upplemen | t Number:  | 1                  | *Supplei    | ment Type: Renew Fleet | ~            | Effective      | Date: 2012/0        | 3/01      |
|                          |          | Transa     | action Type:Please | e select    | Search                 | Vehicle      | Submit         |                     |           |
| Err                      |          |            | Transaction Type   | Unit Number | r VIN I                | Vehicle Year | Vehicle Make   | Plate Weigl<br>Grou | nt Status |
|                          | 1        | ×          | Renew Vehicle      | з           | 1FUJA6CK38DZ84243      | 2008         | Freightliner   | 6                   | SUBMITTED |
|                          | 1        | ×          | Renew Vehicle      | 434         | 1XKDDB9X04R974617      | 2004         | Kenworth       | 2                   | SUBMITTED |
|                          |          |            |                    |             |                        |              |                |                     |           |
| <                        |          |            |                    |             |                        |              |                |                     | >         |

- 4. [Mouse Click] the edit icon [ $\checkmark$ ] at the start of the row to edit the supplement.
- 5. [Mouse Click] the delete icon [**X**] at the left end of the row to delete the supplement.

 $\blacksquare$  Confirm before deletion as the record is removed and cannot be recovered.

6. The **Fleet Contact** screen will display.

#### 5.4.2 Change a Fleet Contact

| Supplement Search Fleet Contact Jurisdictions Weight Groups Vehicles Comments                                                            |  |
|----------------------------------------------------------------------------------------------------|--|
| MVID: 0003-87118<br>Fleet Number: 1 Carrier Name: WILL TRAVEL WORLD WIDE WHEELS Supplement Number: 3                                     |  |
| Operation Type: For Hire V Fleet Expiry Date: 2009/12/31 Fleet Effective Date: 2009/04/01                                                |  |
| Supp Effective Date: 2009/04/01 Licence Agent / Contact SAVE LOCK FLEET Name: Sarah Failin  CAN CHANGE CHANGE Comment: UNLOCKED UNLOCKED |  |
| Copyright © Alberta IRP Prorate                                                                                                    |  |

1. *Operation type* and *Fleet effective date* have default values from a previous year but may be changed.

(i) Supp effective date is set from fleet effective date.

(i) Expiry date is set from Carrier Renewal Month and cannot be changed.

2. Licence Agent /Contact information is for this fleet and carrier.

 $\blacksquare$  Contact information can also be changed in Contact Maintenance.

- 3. An annual renewal reminder is sent to this *E-mail* address.
- 4. *Telephone* and *Fax* fields are preformatted.
- 5. Choose the [Save] button to save any changes.
- 6. Proceed to the **Jurisdictions** tab after saving all changes.

#### 5.4.3 Update Jurisdictions

1. The Jurisdictions screen will display. There are two manners (manual data entry or Comma Separated Values) to enter distance on this screen:

| Supplements                                              | Inquiry                                          | Reports                                   | Logout                          |
|----------------------------------------------------------|--------------------------------------------------|-------------------------------------------|---------------------------------|
| Supplement Search Fleet Contact Jurisdictions Weight Gro | oups Vehicles Documents                          |                                           |                                 |
|                                                          |                                                  |                                           |                                 |
| MVID: 0001-55036                                         | 5                                                | IRP Account Number:                       | 7903                            |
| Fleet Number: 2                                          |                                                  | Fleet Year:                               | 2013                            |
| Carrier Name: AAA Aviatio                                | on Ltd                                           |                                           |                                 |
| Supplement Number:                                       | 1 *Supplement Type: Renew FI                     | eet  Effective Date:                      | 2013/02/01                      |
| Actual distance for each jurisdictio                     |                                                  | e reporting period 2012/07/01 to 2013/06/ | 30                              |
| Jurisdiction                                             | CALCULATE / SAVE ADD JU Distance Prorate Estimat | IRISDICTION MULTIPLE ADD                  |                                 |
| Alberta                                                  | 0 🖂 🗖                                            | 0.000                                     |                                 |
| X British Columbia                                       | 0                                                | 0.000 0.000                               |                                 |
|                                                          |                                                  |                                           |                                 |
|                                                          |                                                  |                                           |                                 |
|                                                          |                                                  |                                           |                                 |
|                                                          |                                                  |                                           |                                 |
|                                                          |                                                  |                                           |                                 |
|                                                          | Total Distance:                                  | 0                                         |                                 |
|                                                          |                                                  | 0                                         |                                 |
| P                                                        | Prorate Percent: 0.0                             |                                           |                                 |
|                                                          |                                                  |                                           |                                 |
| Copyright © Alberta IRP Prorate                          |                                                  |                                           |                                 |
| Copyright © Alberta IRP Prorate                          |                                                  |                                           |                                 |
|                                                          |                                                  |                                           |                                 |
|                                                          |                                                  |                                           |                                 |
| 1                                                        |                                                  |                                           | 😔 Local intranet 🦓 - 🔍 100% - 💡 |

#### **Manual Data Entry:**

- 2. Use the cursor or Tab key to enter *distances* for existing jurisdictions.
- 3. Indicate if the *distance* is for Prorate and if it is an estimate.

① Enter actual distance in *distance* from the reporting period indicated above.

 $\bigcirc$  Put a  $\square$  in the Prorate column only for those jurisdictions that you are applying for apportioned registration. All others leave blank.

①Enter estimated distance only if you do not have actual distance for a jurisdiction. To calculate estimated distance refer to "Estimated Distance Methods" available at https://transportation.alberta.ca/3168.htm

- 4. [Mouse Click] the delete icon [X] at the left end of the row to delete a jurisdiction.
- 5. Choose the [Calculate/Save] button to save any changes and update the percentages and totals.

#### **Comma Separated Values (CSV)**

- a. This method is advantageous to carriers that maintain their distance information in Excel.
- **b.** You will need to have the information formatted in Excel as shown in the example below,

#### **Excel Format required for CSV.**

Jurisdiction, Distance, P (Prorate) or N (No Travel), Indicate A (Actual) or E (Estimate)

| <b>X N</b> | Aicrosoft E                                     | xcel - Test                                   | .csv         |                        |             |
|------------|-------------------------------------------------|-----------------------------------------------|--------------|------------------------|-------------|
|            | <u>F</u> ile <u>E</u> dit<br>indow <u>H</u> elp | <u>V</u> iew <u>I</u> ns<br>Ado <u>b</u> e PD |              | <u>T</u> ools <u>D</u> | iata<br>_₽× |
| : 🔁        | ; 🔒   🖨 [                                       | à,   🐰   🐇                                    | ) = (21 = [  | Σ - 100%               | % - ;-      |
| 10         | - B <u>U</u>                                    | !   ≣ ≣                                       | 🔕 - <u>A</u> | •                      | ++<br>₹     |
| : <b>T</b> | 1 🔁 🐔 📮                                         | 1 🔤 🐿 🗄                                       | b 🛛 🛸        | M S M                  | ) 🖹 🗒       |
|            | A6                                              | •                                             | fx           |                        | _           |
|            | A                                               | В                                             | С            | D                      | E           |
| 1          | AB                                              | 1050                                          | Р            | A                      |             |
| 2          | BC                                              | 3000                                          |              | E                      | =           |
|            | SK                                              | 2000                                          | Р            | E                      |             |
| 4          | MT                                              | 4000                                          | N            | A                      |             |
| 5          |                                                 |                                               |              |                        |             |
| 6          |                                                 |                                               |              |                        |             |
| 7          |                                                 |                                               |              |                        |             |
| 8          |                                                 |                                               |              |                        | ~           |
| <b>H</b> 4 | I I I I Te                                      | st/                                           | <            |                        |             |
| Dra        | aw 👻 🔓 🛛 Ay                                     | <u>u</u> toShapes <del>•</del>                |              | - 🗐 🔏                  | 🎝 - 岸       |
|            |                                                 |                                               | ŋ            | JUM                    |             |

c. then saved as a CSV (Comma delimited) file.

| Save As                     |                        |                                                                                                    |             | ? 🛛                           |
|-----------------------------|------------------------|----------------------------------------------------------------------------------------------------|-------------|-------------------------------|
| Save in:                    | 🞯 Desktop              | 🖌 🕑 🗸 🔁 🖉                                                                                                    | × 🖆 🗉       | ▼ Too <u>l</u> s <del>•</del> |
| My Recent<br>Documents      | My Docume<br>My Comput | r                                                                                                    |             |                               |
| My Documents<br>My Computer |                        |                                                                                                    |             |                               |
| My Network                  | File <u>n</u> ame:     | Durisdictions.csv                                                                                                    | ~           | <u>S</u> ave                  |
| Places                      | Save as type:          | CSV (Comma delimited) (*.csv)                                                                                                    | ~           | Cancel                        |
|                             |                        | Unicode Text (*.txt)<br>Microsoft Excel 5.0/95 Workbook (*.xls)<br>Microsoft Excel 97- Excel 2003 & 5.0/95 Workbo<br>CSV (Comma delimited) (*.csv)<br>Microsoft Excel 4.0 Worksheet (*.xls)<br>Microsoft Excel 3.0 Worksheet (*.xls) | ook (*.xls) |                               |

| <ul> <li>[Mouse Click] the [Multiple Add] butt</li> </ul> |
|-----------------------------------------------------------|
|-----------------------------------------------------------|

| Supplement Search       Rect Contact       Jurisdictions       Verices       Documents         MVD:       0001-55036       File to import.       Account Number:       7903         Filest Number:       1       Elective Costs       File to import.       File to import. | Supplements Inquiry Reports Logout                                             |
|----------------------------------------------------------------------------------------------------|--------------------------------------------------------------------------------|
| Fleet Number       Zerrier Name:       AAA Aviation Ltd       Submin       CLOSE       Fleet Year:       2013/02/01         Actual distance for each jurisdiction in which the fleet traveled during the reporting period 20/20/701 to 2013/06/30       CALCULATE / SAVE:       AbD JURISDICTION       MULTPLE AD         Wirisdiction in which the fleet traveled during the reporting period 20/20/701 to 2013/06/30       CALCULATE / SAVE:       AbD JURISDICTION       MULTPLE AD         Wirisdiction in which the fleet traveled during the reporting period 20/20/701 to 2013/06/30       Distance:       0       0       0       0       0       0       0       0       0       0       0       0       0       0       0       0       0       0       0       0       0       0       0       0       0       0       0       0       0       0       0       0       0       0       0       0       0       0       0       0       0       0       0       0       0       0       0       0       0       0       0       0       0       0       0       0       0       0       0       0       0       0       0       0       0       0       0       0       0       0       0       0                                                                                                    | Supplement Search Fleet Contact Jurisdictions Weight Groups Vehicles Documents |
| Supplement Number       1       *       Effective Date:       2013/02/01         Actual distance for each jurisdiction in which the fleet traveled during the reporting period 2013/06/30       CALCULATE / SAVE       ADD JURISDICTION       MULTIPLE ADD         Alberta       0       0       0       0.000       0.000         Alberta       0       0       0.000       0.000       0.000         Total Distance:       0       0       0.000       0.000       0.000         Total Distance:       0       0       0       0       0.000       0.000         Prorate       0       0       0       0       0.000       0.000       0.000                                                                                                    | Fleet Number: 2 File: Browse Fleet Year: 2013                                  |
| CALCULATE / SAVE       ADD JURISDICTION       MULTIPLE ADD         Alberta       Image: Operate       Estimate       Reg %       Tax %         Alberta       Image: Operate       0.000       0.000       0.000         Image: Image: Image: Operate       Image: Operate       Image: Operate       Image: Operate         Image: Image: Operate       Image: Operate       Image: Operate       Image: Operate         Image: Image: Operate       Image: Operate       Image: Operate       Image: Operate         Image: Image: Operate       Image: Operate       Image: Operate       Image: Operate         Image: Image: Operate       Image: Operate       Image: Operate       Image: Operate       Image: Operate         Image: Image: Operate       Image: Operate       Image: Operate       Image: Operate       Image: Operate         Image: Operate       Image: Operate       Image: Operate       Image: Operate       Image: Operate       Image: Operate         Image: Operate       Image: Operate       Image: Operate       Image: Operate       Image: Operate       Image: Operate       Image: Operate         Image: Operate       Image: Operate       Image: Operate       Image: Operate       Image: Operate       Image: Operate       Image: Operate       Image: Operate       Image: Operate                                                                                                    | Supplement Number: 1 *5 Effective Date: 2013/02/01                             |
| Alberta   Image: Copyright @ Alberta IRP Prorate                                                                                                    |                                                                                |
| Copyright @ Alberta 1RP Prorate                                                                                                    |                                                                                |
| Total Prorate 0<br>Prorate Percent: 0.0<br>Copyright © Alberta IRP Prorate                                                                                                    |                                                                                |
| Total Prorate 0<br>Prorate Percent: 0.0<br>Copyright © Alberta IRP Prorate                                                                                                    |                                                                                |
| Copyright @ Alberta IRP Prorate                                                                                                    |                                                                                |
|                                                                                                    |                                                                                |
|                                                                                                    | Copyright © Alberta IRP Prorate                                                |
| ×                                                                                                    |                                                                                |
| 🧐 Local Intranet 🦓 - 🔍 100% -                                                                                                    | Second Intranet 🚱 - 😤 100% +                                                   |

- e. You will be prompted to *Select a file to import*.
  - [Browse] file to select distance file
  - [Open] file
  - [Submit] button
- f. The following message will appear

| Message | from webpage                                                                              |
|---------|-------------------------------------------------------------------------------------------|
| ⚠       | The jurisdiction information has been imported. Click Calculate/Save to save the changes. |
|         | ОК                                                                                        |

- g. [Mouse Click] [OK]
- h. Choose the [Calculate/Save] button to save any changes and update the percentages and totals.

**IMPORTANT NOTE:** Distance accuracy is critical. Distances can not be corrected once any vehicle from a fleet year has been serviced (paid for) at a Registry Office. It is highly recommended that you use the Inquiry function (see Section 6 – Inquiry), display the distances keyed, print and have another employee verify the data entry.

**(i)** *NOTE*: The following information will need to be attached to your renewal application:

- Insurance Company Name, Policy Number and Expiry Date
- Estimated Distance explanation if you are not using Method 2.
- 1. Follow the steps to add documents to a supplement:
- Select Documents Tab

| Supplement Search Fleet Contact Jurisdictions Weight Groups Vehicles Documents               |
|----------------------------------------------------------------------------------------------|
| MVID: 0001-55036 IRP Account Number: 7903                                                    |
| Fleet Number. 10 Fleet Year. 2011                                                            |
| Carrier Name: AAA Aviation Ltd                                                               |
| Supplement Number: 3 *Supplement Type:Please select Effective Date: 2011/08/05               |
| * No attached documents found<br>Please, Pick file to import<br>File: Browse<br>Submit CLOSE |
| Convrint @ Alberta 189 Provate                                                               |

#### • Select [Add document]

| Supplement Search Fleet Contact Jurisdiction | s Weight Groups Vehicles Documents                                                                |
|----------------------------------------------|---------------------------------------------------------------------------------------------------|
| MVID:<br>Fleet Number:                       | 0000-00000         IRP Account Number:         7903           10         Fleet Year:         2011 |
|                                              | AAA Aviation Ltd                                                                                  |
|                                              | Document Name Defete View<br>scaned .pdf 🔀 🚔                                                      |
|                                              |                                                                                                   |
|                                              |                                                                                                   |
| Add Document                                 |                                                                                                   |

- [Browse] file to select backup documents
- [Open] file
- [Submit] button
- Documents are now attached to supplement Steps can be repeated if required for additional backup documents

**(i)** *NOTE*: The only acceptable file type for uploading is .pdf

**① TYPES OF DOCUMENTS** to be attached to application:

- 1. Insurance
- 2. Estimated Distance Explanation

#### 5.4.4 Add Jurisdictions

To add Jurisdiction data for a Fleet:

- 1. Choose the [Add Jurisdiction] button from the Jurisdiction display.
- 2. The Add Jurisdiction drop down list will display.

| MVID: 0001-5                   | 5036                             |                                                                                                    | IRP Acc              | ount Number:       | 7903      |
|--------------------------------|----------------------------------|----------------------------------------------------------------------------------------------------|----------------------|--------------------|-----------|
| Fleet Number: 10               |                                  |                                                                                                    |                      | Fleet Year: 20:    | 11        |
| Carrier Name: AAA A            | viation Ltd                      |                                                                                                    |                      |                    |           |
| Supplement Number:             |                                  | ype: Add Jurisdiction                                                                                                    | 1 👻                  | Effective Date: 20 | 011/08/05 |
| Actual distance for each juris | diction in which the fleet trave | elled during the rep                                                                                                    | orting period 2010/0 | 7/01 to 2011/06/30 |           |
|                                | Please, Select the               | ADD JURISDI                                                                                                    | CTION                |                    |           |
| Jurisdiction                   | Jurisdiction to Add.             | Estimate                                                                                                    | Reg %                | Tax %              |           |
| Alberta                        | Nova Scotia                      | ¥                                                                                                    | 60.423               | ~                  |           |
| British Columbia               | Ontario                          | ¥                                                                                                    | 19.611               | 19.611             |           |
| Manitoba                       | Prince Edward Island             | ×                                                                                                    | 5.564                | 5.564              |           |
| New Brunswick                  | Quebec<br>Saskatchewan           | Image: A start and a start a start | 0.431                | 0.419              |           |
| Newfoundland                   | Yukon                            |                                                                                                    | 0.116                | 0.112              |           |
| Northwest Territories          | Alaska                           | Image: A start of the start of the start | 0.000                | 1.466              |           |
| Nova Scotia                    | Alabama                          | <b>V</b>                                                                                                    | 0.185                | 0.179              |           |
| Nunavut                        | Arkansas                         | Image: A start of the start of the start | 0.000                | 0.063              |           |
| Ontario                        | ADD CANCEL                       | <b>v</b>                                                                                                    | 11.069               | 10.741             |           |
| Prince Edward Island           | 41 🗸                             |                                                                                                    | 0.025                | 0.025              |           |
| Quebec                         | 3,069                            |                                                                                                    | 1.897                | 1.840              |           |
|                                | 1010101010707                    |                                                                                                    |                      | ×                  |           |

3. Choose the *jurisdiction(s)* to add.

Hold the [CTRL] key when selecting multiple jurisdictions.

- 4. Select [Add] button to include the new *jurisdictions* on the **Jurisdictions** screen.
- 5. Use the cursor or Tab key to enter *distances* for new jurisdictions.
- 6. Indicate if the distance is for Prorate and if it is an estimate.

①Enter estimated distance only if you do not have actual distance for a jurisdiction. To calculate estimated distance refer to "Estimated Distance Methods" available at <a href="https://transportation.alberta.ca/3168.htm">https://transportation.alberta.ca/3168.htm</a>

- 7. Choose the [Calculate/Save] button to save any changes and update the percentages and totals.
- 8. Proceed to the **Weight Groups** tab after saving all changes.

**(i)** *NOTE*: Estimated Distance backup documents will need to be attached to your application if you are not using Method 2.

1. Follow the steps to add documents to a supplement:

| • Select I                                   | Document                    | s Tab                                                     |
|----------------------------------------------|-----------------------------|-----------------------------------------------------------|
| Supplement Search Fleet Contact Jurisdiction | s Weight Groups             | Vehicles Documents                                        |
|                                              |                             |                                                           |
| MVID:                                        | 0001-55036                  | IRP Account Number: 7903                                  |
| Fleet Number.                                | 10                          | Fleet Year. 2011                                          |
| Carrier Name:                                | AAA Aviation Ltd            |                                                           |
| Supplement Number:                           | 3                           | *Supplement Type:Please select Effective Date: 2011/08/05 |
|                                              |                             | Document Name Delete View * No attached documents found   |
| File:                                        | Please, Pick file<br>Submit | e to import<br>Browse<br>CLOSE                            |
| Add Document                                 |                             |                                                           |
| Convright @ Alberta IPR Proceto              |                             |                                                           |

#### • Select [Add document]

| Supplement Search Fleet Contact Jurisdictions | Weight Groups Vehicles Documents                                                                  |
|-----------------------------------------------|---------------------------------------------------------------------------------------------------|
| MVID:<br>Fleet Number:                        | 0000-00000         IRP Account Number:         7903           10         Fleet Year:         2011 |
| Carrier Name:<br>Supplement Number:           | AAA Aviation Ltd<br>3 *Supplement Type: Add Jurisdiction () Effective Date: 2011/08/05            |
|                                               | Document Name         Delete         View           scaned.pdf         X         Hereit           |
|                                               |                                                                                                   |
|                                               |                                                                                                   |
| Add Document                                  |                                                                                                   |

- [Browse] file to select backup documents
- [Open] file
- [Submit] button
- Documents are now attached to supplement Steps can be repeated if required for additional backup documents

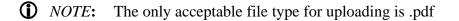

#### 5.4.5 Update Weight Groups

- 1. The **Weight Groups** screen will display.
- 2. To make a change select the *Weight Group Number* from the drop down list.

| MVI             | D: 0005-91339         |                               | IRP Account Number: | 7924       |  |
|-----------------|-----------------------|-------------------------------|---------------------|------------|--|
|                 |                       |                               |                     |            |  |
| Fleet Numb      | er: 8                 |                               | Fleet Year:         | 2011       |  |
| Carrier Nam     | e: Average Plus Truc  | king                          |                     |            |  |
| Supplement Numb | er: 2                 | *Supplement Type: Amend Fleet | Effective Deter     | 2011/04/13 |  |
| Supplement Numb | en. j 2               | Supplement Type. Amend Fleet  | Ellective Date.     | 2011/04/13 |  |
| _               | Weight Group: 1 🗸     | ADD DELETE SAVE               |                     |            |  |
|                 | Jurisdicti            | on G.V.W.                     |                     |            |  |
|                 | berta                 |                               | 55,000              |            |  |
|                 | ritish Columbia       |                               | 55,000              |            |  |
|                 | anitoba               |                               | 55,000              |            |  |
|                 | ew Brunswick          |                               | 55,000              |            |  |
|                 | ewfoundland           |                               | 55,000 💻            |            |  |
|                 | ova Scotia            |                               | 55,000              |            |  |
|                 | ntario                |                               | 55,000              |            |  |
|                 | ince Edward Island    |                               | 55,000              |            |  |
|                 | uebec                 |                               | 6                   |            |  |
|                 | askatchewan           |                               | 55,000              |            |  |
|                 | abama                 |                               | 80,000              |            |  |
|                 | rizona                |                               | 80,000              |            |  |
|                 | rkansas               |                               | 80,000              |            |  |
|                 | alifornia             |                               | 80,000              |            |  |
|                 | olorado<br>onnecticut |                               | 80,000              |            |  |
|                 | elaware               |                               | 80,000              |            |  |
|                 |                       |                               |                     |            |  |

- 3. Use the cursor or [Tab] key to enter changes to *G.V.W.* for <u>Prorate</u> jurisdictions.
- 4. Choose the [Save] button to save any changes.
- 5. Choose the [Delete] button to remove a weight group. NOTE: You can only delete weight groups on renewal when no vehicle is assigned.

#### 5.4.6 Add Weight Groups

To create a new Weight Group for a Fleet:

- 1. Select the [Add] button from the Jurisdiction display.
- 2. Enter a new Weight Group Number.
- 3. Select [Save].
- 4. The **Add Weight Group** screen will display with zeros for the *G.V.W.* of Canadian Jurisdictions and 80,000 for the *G.V.W.* of USA Jurisdictions.

(1) When creating a new *Weight Group*, or adding jurisdictions to existing *Weight Groups* the GVW for the CDN will populate @ 0 kg and the US will populate at 80,000 lbs. You must edit accordingly.

#### 5.4.7 To delete an unused Weight Group from a Fleet:

- 1. Select the *Weight Group Number* from the drop down list.
- 2. Select [Delete]
- ① Only *Jurisdictions* that are prorated will be listed.
- $\checkmark$  Canadian *G.V.W.* is kilograms and USA *G.V.W.* is in pounds.
- $\blacksquare$  Quebec (QC) uses *Axles* for *G.V.W.* and not kilograms.
  - 5. Use the [Tab] key or cursor to apply any changes that are required for the default G.V.W.
  - 6. Choose the [Save] button to save the new *Weight Group*.

Proceed to the **Vehicles** tab after saving all changes.

#### 5.4.8 Update Vehicles

2. The Vehicles List screen will display showing all current vehicles in the Fleet.

| Fleet Number:<br>Carrier Name:<br>Supplement Number: | Average Plus Tru   | icking     |                      |              |                |                      |           |
|------------------------------------------------------|--------------------|------------|----------------------|--------------|----------------|----------------------|-----------|
|                                                      |                    | icking     |                      |              | Fleet Ye       | ar: 2011             |           |
| Supplement Number:                                   | 2                  |            |                      |              |                |                      |           |
|                                                      |                    | *Supple    | ment Type: Amend Fle | et 🔽         | Effective Da   | te: 2011/04/1        | 3         |
| Transa                                               | action Type:Please | e select   | ✓ Searce             | h Vehicle    | Submit         |                      |           |
| Err                                                  | Transaction Type   | Unit Numbe | r VIN                | Vehicle Year | Vehicle Make P | late Weight<br>Group | Status    |
| 🛆 / 🗙                                                | Modify Vehicle     | 104        | 2FZHAZCV97AV52996    | 2007         | Sterling       | 2                    | SUBMITTED |
|                                                      |                    |            |                      |              |                |                      |           |

- 3. [Mouse Click] the delete icon [X] at the left end of the row to delete the vehicle.
- 4. [Mouse Click] the edit icon [ $\mathscr{I}$ ] at the start of the row to edit a vehicle.

O The warning icon [O] beside a vehicle, or vehicles, indicates an error. This error must be corrected before a Fee Notice for the carrier can be produced.

- 5. The **Vehicle Details** screen will display.
- 6. Examples of errors:
  - Missing plate number
  - Vehicle Status (write-off or salvage)
  - US Purchase amount required.

#### Vehicle Details screen

| MVI               | 0005-91339          |                       |                      | IRP Account           | Number:            | 7924      |  |
|-------------------|---------------------|-----------------------|----------------------|-----------------------|--------------------|-----------|--|
| Fleet Numbe       | r. 8                |                       |                      | FI                    | eet Year: 2011     |           |  |
| Carrier Nam       | e: Average Plus Tru | Average Plus Trucking |                      |                       |                    |           |  |
| Supplement Number | r: 2                | *Supplement           | Type: Amend Fleet    | Effect                | ive Date: 2011,    | /04/13    |  |
|                   | CLOS                | SE                    | SAVE                 | Submit                | Modify Vehicle     |           |  |
| Vehicle Y         | ear: 2007           | Vehicle Make:         | STERLING             |                       | -                  |           |  |
| Vehicle Mo        | del: STERLING       | Vehicle Color:        | WHITE                | Status:               | ACTIVE             |           |  |
| PI                | ate:                | Fuel Type:            | DIESEL               | VAC:                  | 389197             |           |  |
| Regulation Co     | de:                 | VIN:                  | 2FZHAZCV97AV52       | 996                   |                    |           |  |
| Bus Se            | ats:                | 0 Unit Number:        | 104                  | loves Vehicle Type: 🚺 | ULL                |           |  |
| Purchase          |                     |                       |                      |                       |                    |           |  |
| * Dat             | e: 2010/10/05       |                       | * Price<br>(CAD): 2  | 9,500.00 Price (USA   | s):                | 29,500.00 |  |
| * Tai             | e: 8,900 KG         |                       | * Axle: 4            | New Pla<br>Numbe      |                    |           |  |
| Commodit          |                     | *                     | Weight<br>Group: 2 💙 | * Vehicle Typ         | e: Truck and Trail | er 💌      |  |
| Weig<br>Chang     | ht 🔽                |                       |                      |                       |                    |           |  |

7. Enter any missing or changed data into the fields or choose options from drop down list.

() Vehicle data is displayed in yellow boxes and cannot be changed via the Prorate IRP – Online Portal. If this information is not accurate, you will need to submit a supplement using the manual process.

Choose the [Save] button to save any changes.

- 8. Choose the [Close] button to exit without saving any changes.
- 9. The Vehicles List screen will display showing all current *vehicles* in the *Fleet*.
- 10. Repeat steps 3 through 7 for each vehicle in the fleet that needs to change or delete.
- 11. Follow the steps to add documents to a supplement:

| Select I                                                    | Document         | ts Tab                                                    |  |  |  |  |  |  |
|-------------------------------------------------------------|------------------|-----------------------------------------------------------|--|--|--|--|--|--|
| Supplement Search Fleet Contact Jurisdiction                | s Weight Groups  | Vehicles Documents                                        |  |  |  |  |  |  |
|                                                             |                  |                                                           |  |  |  |  |  |  |
| MVID:                                                       | 0001-55036       | IRP Account Number: 7903                                  |  |  |  |  |  |  |
| Fleet Number.                                               | 10               | Fleet Year. 2011                                          |  |  |  |  |  |  |
| Carrier Name:                                               | AAA Aviation Ltd |                                                           |  |  |  |  |  |  |
| Supplement Number:                                          | 3                | *Supplement Type:Please selec: Effective Date: 2011/08/05 |  |  |  |  |  |  |
| Document Name Delete View * No attached documents found     |                  |                                                           |  |  |  |  |  |  |
| Please, Pick file to import<br>File: Browse<br>Submit CLOSE |                  |                                                           |  |  |  |  |  |  |
| Add Document                                                |                  |                                                           |  |  |  |  |  |  |
| Convright @ Alberta IPR Procesta                            |                  |                                                           |  |  |  |  |  |  |

#### Select [Add document]

| Supplement Search Fleet Contact Jurisdictions | Weight Groups Vehicles Documents                                                                                                    |
|-----------------------------------------------|----------------------------------------------------------------------------------------------------|
| Fleet Number:                                 | 0000-00000         IRP Account Number:         7903           10         Fleet Year:         2011           AAA Aviation Ltd         Fleet Year:         2011 |
| Supplement Number:                            | Document Name Delete View                                                                                                    |
|                                               | scaned .pdf 🗶 🛓                                                                                                    |
|                                               |                                                                                                    |
| Add Document                                  |                                                                                                    |

- [Browse] file to select backup documents
- [Open] file
- [Submit] button
- Documents are now attached to supplement Steps can be repeated if required for additional backup documents

**(i)** *NOTE*: The only acceptable file type for uploading is .pdf

12. If there are no errors and there are no additional changes to fleet data select [Submit] to send the supplement to the Prorate Office.

The supplement will be generated and sent as an e-mail to the in-box prorate@gov.ab.ca

### 5.5 Amend Fleet Supplement

#### 5.5.1 Find Fleet to Amend

- 1. Find the Supplement to amend using the search methods previously described in <u>Supplement</u> <u>Search</u>.
- 2. The **Supplement Search** screen will display with a list of current supplements and their status.
- 3. Select [New] and the Supplement Search screen will display with a drop-down list for *Supplement Type*.
- 4. Select Amend Fleet from the list.

| Supplements                                               | Inquiry               | Reports                                                                                                | Logout            |
|-----------------------------------------------------------|-----------------------|----------------------------------------------------------------------------------------------------|-------------------|
| Supplement Search Fleet Contact Jurisdictions Weight Grou | ps Vehicles Documents |                                                                                                    |                   |
| *MVID: 0001-21533<br>*Fleet Number: 1<br>Carrier Name:    | OR "IRP /             | Account Number: 7927 *Supplement Type *Fleet Year: 2011 *Supplement Effective D SAVE NEW RESET RENEWAL | Discourse and and |
|                                                           |                       |                                                                                                    |                   |
|                                                           |                       |                                                                                                    |                   |
|                                                           |                       |                                                                                                    |                   |
|                                                           |                       |                                                                                                    |                   |
|                                                           |                       |                                                                                                    |                   |
|                                                           |                       |                                                                                                    |                   |
| Copyright © Alberta IRP Prorate                           |                       |                                                                                                    |                   |

5. Supplement Search screen will display with a calendar control for *Effective Date*.

| Supplements                                            | Inquiry                  | Reports                   | Logout                                       |
|--------------------------------------------------------|--------------------------|---------------------------|----------------------------------------------|
| Supprairiants                                          | rudany                   | Reports                   | Logour                                       |
| Supplement Search Fleet Contact Jurisdictions Weight 0 | roups Vehicles Documents |                           |                                              |
|                                                        |                          |                           |                                              |
| *MVID: 0001-21533                                      | OR                       | *IRP Account Number: 7927 | *Supplement Type: Amend Fleet                |
| *Fleet Number: 1                                       |                          | *Fleet Year: 2011         | *Supplement Effective Dt 2011/4/8            |
|                                                        |                          | SAVE NEW RESET            | S M T W T F S                                |
| Carrier Name:                                          |                          | RENEWAL                   | 3 4 5 6 7 8 9                                |
|                                                        |                          |                           | 10 11 12 13 14 15 16                         |
|                                                        |                          |                           | 17 10 19 20 21 22 23<br>24 25 26 27 28 29 30 |
|                                                        |                          |                           | Close                                        |
|                                                        |                          |                           | Crose                                        |
|                                                        |                          |                           |                                              |
|                                                        |                          |                           |                                              |
|                                                        |                          |                           |                                              |
|                                                        |                          |                           |                                              |
|                                                        |                          |                           |                                              |
|                                                        |                          |                           |                                              |
|                                                        |                          |                           |                                              |
|                                                        |                          |                           |                                              |
|                                                        |                          |                           |                                              |
| Copyright C Alberta IRP Prorate                        |                          |                           |                                              |
|                                                        |                          |                           |                                              |
|                                                        |                          |                           |                                              |
|                                                        |                          |                           |                                              |
|                                                        |                          |                           |                                              |
| Done                                                   |                          |                           |                                              |

- 6. Use the calendar control to set the *Effective Date* as follows:
  - Use the [>] to change month.
  - Use the [>>] to change year.
  - When the correct month and year are found [mouse click] the day of the month that is needed.
- 7. Select [Save] after choosing the *Effective Date* and the Supplement Search screen will display with the new supplement.

() NOTE: When you select a date in the future, all subsequent supplements can be dated no earlier than the date you have used. (i.e. you may want to add a vehicle for the 1<sup>st</sup> of June, however if you then have cancellations they too would be dated for the 1<sup>st</sup> of June and would not be entitled to the credits for the previous month.)

**(i)** NOTE: Supplements can not be created more than 60 days into the future.

| Supplements                                                | Inquiry                       | Reports                              | Logout          |
|------------------------------------------------------------|-------------------------------|--------------------------------------|-----------------|
| Supplement Search Fleet Contact Jurisdictions Weight Group | s Vehicles Documents          |                                      |                 |
| supportent search met contact oursactions meght droup      | s vences becanning            |                                      |                 |
| MVID: 0005-91347                                           |                               | IRP Account Number: 7                | 7925            |
| Fleet Number: 75                                           |                               | Fleet Year: 2011                     |                 |
| Carrier Name: Pop 's Fast T                                |                               |                                      |                 |
| Supplement Number:                                         | 3 *Supplement Type: Amend Fle | Effective Date: 2011/03              | 3/21            |
| Transaction Type: Modi                                     | fy Vehicle Searc              | ch Vehicle Submit                    |                 |
| Err Transaction Typ                                        | e Unit Number VIN             | Vehicle Year Vehicle Make Plate Grou | nt Status       |
| Modify Vehicle                                             | 130 SKKHALAV67PY42160         | 2007 Western Star 1                  | INITIATED       |
|                                                            |                               |                                      |                 |
|                                                            |                               |                                      |                 |
|                                                            |                               |                                      |                 |
|                                                            |                               |                                      |                 |
|                                                            |                               |                                      |                 |
|                                                            |                               |                                      |                 |
|                                                            |                               |                                      |                 |
|                                                            |                               |                                      |                 |
|                                                            |                               |                                      |                 |
|                                                            |                               |                                      |                 |
| <                                                          |                               |                                      | >               |
|                                                            |                               |                                      |                 |
| Copyright © Alberta IRP Prorate                            |                               |                                      |                 |
| Done                                                       |                               |                                      | Second intranet |

- 8. [Mouse Click] the edit icon [ $\checkmark$ ] at the start of the row to edit the supplement.
- 9. [Mouse Click] the delete icon [X] at the left end of the row to delete the supplement.

 $\checkmark$  Confirm before deletion as the record is removed and cannot be recovered.

- 10. The **Fleet Contact** screen will display.
- 11. Follow the procedures:
  - <u>Change a Fleet Contact</u> except for:
    - i. Supplement effective date can change.
    - ii. Fleet effective date can NOT change.
  - <u>Update Jurisdictions</u> except for:
    - i. No changes to distances or jurisdictions are allowed.
  - <u>Update Weight Groups</u> except for:
    - i. No changes to weight groups assigned to a vehicle.
    - ii. <u>New weight groups</u> are allowed.

12. Proceed to the **Vehicles** tab after saving all changes.

#### 5.5.2 Vehicle Search

1. The Vehicles Search screen will display.

| Supplements                                      | Inquiry                                                                                                    | Reports                            | Logou            | ıt                                                                                                    |
|--------------------------------------------------|----------------------------------------------------------------------------------------------------|------------------------------------|------------------|----------------------------------------------------------------------------------------------------|
| Supplement Search Fleet Contact Jurisdictions We | eight Groups Vehicles Documents                                                                                                   |                                    |                  |                                                                                                    |
|                                                  |                                                                                                    |                                    |                  |                                                                                                    |
| MVID: 0001<br>Fleet Number: 1                    | 1-55036                                                                                                    | IRP Account Number:<br>Fleet Year: | ,                |                                                                                                    |
| Carrier Name: AAA                                | Aviation Ltd                                                                                                    | Fleet fear.                        | 2011             |                                                                                                    |
| Supplement Number:                               | 3 *Supplement Type: Amer                                                                                                    | nd Fleet Y Effective Date:         | 2011/05/25       |                                                                                                    |
| Transaction T                                    | ype:Please select V<br>Please select<br>Delete Vehicle<br>Modify Vehicle<br>New Plate<br>Full Cancel<br>Full Document Replacement | Search Vehicle Submit              |                  |                                                                                                    |
| Copyright © Alberta IRP Prorate                  |                                                                                                    |                                    |                  |                                                                                                    |
|                                                  |                                                                                                    |                                    | S Local intranet | A 100%      The second second |

- 1. Select a *Transaction Type* from the drop-down list and select [Search Vehicle].
- 2. The Vehicle Search screen will display.

| MVID:              | 0003-08676      |                  |             | IRS    | P Account Number: | 6690       |  |
|--------------------|-----------------|------------------|-------------|--------|-------------------|------------|--|
| Fleet Number       | 4               |                  |             |        | Fleet Year        | 2011       |  |
| Carrier Name:      | Nova Scotia Tru |                  |             |        |                   |            |  |
| Supplement Number: | 5               | *Supplement Type | Amend Fleet |        | Effective Date:   | 2011/10/03 |  |
|                    |                 |                  | Search V    | ohicle |                   |            |  |
| VIN                |                 | VAC              | 360990      | SEARCH | CANCEL            |            |  |
|                    |                 |                  |             |        |                   |            |  |
|                    |                 |                  |             |        |                   |            |  |
|                    |                 |                  |             |        |                   |            |  |
|                    |                 |                  |             |        |                   |            |  |
|                    |                 |                  |             |        |                   |            |  |
|                    |                 |                  |             |        |                   |            |  |
|                    |                 |                  |             |        |                   |            |  |
|                    |                 |                  |             |        |                   |            |  |
|                    |                 |                  |             |        |                   |            |  |
|                    |                 |                  |             |        |                   |            |  |
|                    |                 |                  |             |        |                   |            |  |
|                    |                 |                  |             |        |                   |            |  |
|                    |                 |                  |             |        |                   |            |  |
|                    |                 |                  |             |        |                   |            |  |

- 3. Enter a VAC, VIN, or the last eight (8) characters of a VIN and select [Search].
- 4. When a valid VAC or a valid VIN is entered the Vehicle Details screen (see above) will display.
- 5. When only the last eight (8) characters of a valid VIN are entered a vehicle list screen with all vehicles that have a VIN ending in those characters will display. [Mouse Click] any field of the vehicle from the list and the **Vehicle Details** screen will display.

| N              | IVID: 0005-91339 IRP Account Number: 7924                          |
|----------------|--------------------------------------------------------------------|
| Fleet Nur      | mber: 8 Fleet Year. 2011                                           |
| Carrier N      | ame: Average Plus Trucking                                         |
| Supplement Nur | mber: 2 *Supplement Type: Amend Fleet Y Effective Date: 2011/04/13 |
|                |                                                                    |
|                | CLOSE SAVE Submit Modify Vehicle                                   |
| Vehicle        | e Year: 2007 Vehicle Make: STERLING                                |
| Vehicle        |                                                                    |
| Vullui         | Plate: Fuel Type: DIESEL VAC: 389197                               |
| Regulation     |                                                                    |
|                | Seats: 0 Unit Number: 104 Moves Vehicle Type: NULL                 |
| Dus            | Geas. O onit number. 104 works venicle type. NOLL                  |
| Purchase       |                                                                    |
|                | Date: 2010/10/05 Price 29,500.00 Price (USA): 29,500.00            |
|                | (ond).                                                             |
|                | Tare: 8,900 KG Axle: 4 New Plate                                   |
|                | 19,625 LB                                                          |
| Commo          | odity: All Vehicle Type: Truck and Trailer                         |
| W              | /eight                                                             |
| Chi            | ange: 🗠                                                            |

6. Enter any missing or changed data into the fields or choose options from drop down list.

() Vehicle data is displayed in yellow boxes and cannot be changed via the Prorate IRP – Online Portal. If this information is not accurate, you will need to submit a supplement using the manual process.

Choose the [Save] button to save any changes.

- 7. Choose the [Close] button to exit without saving any changes.
- 8. The Vehicles List screen will display showing all current *vehicles* for the transaction.

- 9. Repeat steps 2 through 9 for each *Vehicle* included in the Amend Fleet supplement according to the following:
  - Renew Vehicle and Add Jurisdiction are not valid for this supplement type.
  - Delete Vehicle, Full Cancel, Document Replacement and New Plate, transactions are specific to one vehicle.
  - Modify Vehicle

| ment Search Fleet Contact Jurisdiction | ms Weight Groups Vehicles Documents                     |
|----------------------------------------|---------------------------------------------------------|
| MVID:                                  | : 0003-08676 IRP Account Number. 6690                   |
| Fleet Number:                          | - 4 Fleet Year: 2011                                    |
| Carrier Name:                          | Nova Scotia Trucking                                    |
| Supplement Number:                     | Supplement Type: Amend Fleet Effective Date: 2011/10/03 |
|                                        | Search Vehicle                                          |
| VIN:                                   | VAC: SEARCH CANCEL                                      |
|                                        |                                                         |
|                                        |                                                         |
|                                        |                                                         |
|                                        |                                                         |
|                                        |                                                         |
|                                        |                                                         |
|                                        |                                                         |
|                                        |                                                         |
|                                        |                                                         |
|                                        |                                                         |
|                                        |                                                         |
|                                        |                                                         |
|                                        |                                                         |
|                                        |                                                         |
|                                        |                                                         |

10. If there are no errors and there are no additional changes to this supplement select [Submit] to send the supplement the Prorate Office.

The supplement will be generated and sent as an e-mail to the in-box of prorate@gov.ab.ca

## 5.6 Add Jurisdiction Supplement

#### 5.6.1 Find Fleet

- 1. Find the fleet to update using the search methods previously described in <u>Supplement Search</u>.
- 2. The **Supplement Search** screen will display with a list of current supplements and their status.
- 3. Select [New] and the Supplement Search screen will display with a drop-down list for *Supplement Type*.

| Supplement Search        | Fleet Contact Jurisdictions | Weight Groups Vehicles Docu | nents                |                                                       |                                 |
|--------------------------|-----------------------------|-----------------------------|----------------------|-------------------------------------------------------|---------------------------------|
| *MVID:<br>*Fleet Number: |                             | OR                          | *IRP Account Number: | 7903 *Supplement Type<br>2011 *Supplement Effective D | Please select                   |
| Carrier Name:            |                             |                             | RENE                 |                                                       | Amend Fleet<br>Add Jurisdiction |
|                          |                             |                             |                      |                                                       |                                 |
|                          |                             |                             |                      |                                                       |                                 |
|                          |                             |                             |                      |                                                       |                                 |
|                          |                             |                             |                      |                                                       |                                 |
|                          |                             |                             |                      |                                                       |                                 |

4. Select Add Jurisdiction from the list and the Supplement Search screen will display with a calendar control for *Effective Date*.

| risdictions Weight Groups Vehicle | s Comments                       |                         |                                                                 |                                                                                                    |                                                                                                    |                                                                                                    |                                                                                                    |
|-----------------------------------|----------------------------------|-------------------------|-----------------------------------------------------------------|----------------------------------------------------------------------------------------------------|----------------------------------------------------------------------------------------------------|----------------------------------------------------------------------------------------------------|----------------------------------------------------------------------------------------------------|
| OP                                | 100 Assault Number               | 7075                    | tournant Turner                                                 |                                                                                                    | lucia al                                                                                                    |                                                                                                    |                                                                                                    |
| OK                                | *Fleet Year:                     |                         |                                                                 | -                                                                                                    |                                                                                                    |                                                                                                    | 1                                                                                                    |
|                                   |                                  |                         |                                                                 |                                                                                                    | . N                                                                                                    | larch                                                                                                    | »                                                                                                    |
|                                   |                                  | RENEWAL                 |                                                                 | S<br>1                                                                                                    | M T<br>2 3                                                                                                    | W T<br>4 5                                                                                                    |                                                                                                    |
|                                   |                                  |                         |                                                                 | - 8<br>15                                                                                                    | 9 10<br>16 17                                                                                                    |                                                                                                    | 20 2                                                                                                    |
|                                   |                                  |                         |                                                                 |                                                                                                    |                                                                                                    | 25 26                                                                                                    | 27 2                                                                                                    |
|                                   |                                  |                         |                                                                 |                                                                                                    |                                                                                                    | Close                                                                                                    |                                                                                                    |
|                                   | isdictions Weight Groups Vehicle | OR "IRP Account Number: | OR "IRP Account Number: 7075<br>"Fleet Year: 2009<br>SAVE [NEW] | OR "IRP Account Number: 7075 "Supplement Type:<br>"Fleet Year: 2009 "Supplement Effective Dt<br>SAVE NEW RESET | OR "IRP Account Number: 7075 "Supplement Type: Add<br>"Fleet Year: 2009 "Supplement Effective Dt 200<br>SAVE NEW RESET<br>RENEWAL<br>5<br>1<br>8<br>1<br>8<br>5<br>22 | OR "IRP Account Number: 7075 *Supplement Type: Add Juriadi<br>*Fleet Year: 2009 *Supplement Effective Dt 2009/3/31<br>SAVE NEW RESET<br>RENEWAL 1 2 1<br>1 2 3<br>1 5 16 17<br>2 2 3 24<br>2 9 30 3 | OR         *IRP Account Number:         7075         *Supplement Type:         Add Jurisdiction           *Fleet Year:         2009         *Supplement Effective Dt         2009/3/31           SAVE         NEW         RESET         SMARCH           RENEWAL         8         9         10         11           1         2         3         4         5           202         24         5         24         5 |

- 5. Use the calendar control to set the *Effective Date* as follows:
  - Use the [>] to change month.
  - Use the [>>] to change year.
  - When the correct month and year are found [mouse click] the day of the month that is needed.

(i) NOTE: When you select a date in the future, all subsequent supplements can be dated no earlier than the date you have used. (i.e. you may want to add a vehicle for the 1<sup>st</sup> of June, however if you then have cancellations they too would be dated for the 1<sup>st</sup> of June and would not be entitled to the credits for the previous month.)

6. Select [Save] after choosing the *Effective Date* and the Supplement Search screen will display with the new supplement.

| *Fleet Nu   | 'MVID:<br>umber: | 0003-08676 | OR          |                | unt Number:         6690           *Fleet Year:         2011           SEARCH         NEW |
|-------------|------------------|------------|-------------|----------------|-------------------------------------------------------------------------------------------|
| ame: Nova S | Scotia T         | rucking    |             | RENEW          | AL                                                                                        |
|             |                  | Supplement | Туре        | Effective Date | Status                                                                                    |
| 4           | / :              | 5          | Amend Fleet | 2011/10/03     | Initiated                                                                                 |
|             | 2                | 4          | Amend Fleet | 2011/09/06     | Invoiced                                                                                  |
|             | /                | 3          | Amend Fleet | 2011/09/01     | Initiated                                                                                 |
| C           | 2                | 2          | Amend Fleet | 2011/08/01     | Invoiced                                                                                  |
| 0           | 2                | 1          | Renew Fleet | 2011/06/01     | Paid                                                                                      |

7. [Mouse Click] the delete icon  $[\aleph]$  at the left end of the row to delete the supplement.

 $\blacksquare$  Confirm before deletion as the record is removed and cannot be recovered.

- 8. [Mouse Click] the edit icon [ $\checkmark$ ] at the start of the row to edit the supplement.
- 9. The **Fleet Contact** screen will display.
- 10. Follow the procedures:
  - <u>Change a Fleet Contact</u> except for:
    - i. Supplement effective date can change.
    - ii. Fleet effective date can NOT change.

- Add Jurisdictions except for: ٠
  - i. Only distances for new jurisdictions are allowed.

①Enter estimated distance only if you do not have actual distance for a jurisdiction. To calculate estimated distance refer to "Estimated Distance Methods" available at https://transportation.alberta.ca/3168.htm

**(i)** *NOTE*: Estimated Distance explanation will need to be attached to your application if you are not using Method 2.

1. Follow the steps to add documents to a supplement:

| Supplement Search       Fleet Contact       Jurisdictions       Weight Groups       Documents         MVID:       0001-55036       IRP Account Number:       7903         Fleet Number:       10       Fleet Vess.       2011         Carrier Name:       AAA Aviation Ltd       Fleet Vess.       2011         Supplement Number:       3       "Supplement Type:       Fleet Vess.       2011/C6/05         Document Name:       Delete       View         'No attached documents found         Fleet Vess.         View         'No attached documents found         Please, Plek file to import         File:       Browse       Submit       CLOSE         Add Document       Submit       CLOSE       Select [Add document]                                                                                                    |
|----------------------------------------------------------------------------------------------------|
| MVID:       0001-55036       IRP Account Number:       7903         Fleet Number:       10       Fleet Year.       2011         Carrier Name:       AAA Aviatior Ltd       Effective Date:       2011/08/05         Document Name:       Delete:       View       * No attached documents found         * No attached documents found       * No attached documents found       *         Flee:       Browse:       Submit:       CLOSE         Add Document       *       Select [Add document]       *                                                                                                    |
| Fleet Number. 10   Carrier Name: AAA Aviation Ltd   Supplement Number: 3   *Supplement Type: Please selec:   *No attached documents found     *No attached documents found     Fleet Yuar.   2011/C8/05     AAA Aviation Ltd     Supplement Number:     3   *Supplement Type:        *No attached documents found     Fleet Yuar.   2011/C8/05        *No attached documents found     *No attached documents found     Add Document     Add Document     Coveright & Alketa IRP Projecte     • Select [Add document]                                                                                                    |
| Carrier Name: AAA Aviation Ltd<br>Supplement Number: 3 *Supplement Type: Please selec: View<br>*No attached documents found<br>Please, Pick file to import<br>File: I Browse<br>Submit CLOSE<br>Add Document<br>Coveright & Alberta ISP Prorate<br>• Select [Add document]                                                                                                    |
| Supplement Number:       3       *Supplement Type:       Please selec:       View         Document Name       Delete       View         *No attached documents found         File:       Browse         Submit       CLOSE                                                                                                    |
| Document Name     Delete     View       * No attached documents found       Image: Please, Pick file to import       File:       Image: Browse       Submit       CLOSE                                                                                                    |
| *No attached documents found<br>Please, Pick file to import<br>File: Browse<br>Submit CLOSE<br>Add Document<br>Coveright & Alberte IRP Prorete<br>• Select [Add document]                                                                                                    |
| Please, Pick file to import         File:         Browse         Submit       CLOSE                                                                                                    |
| File:       Browse         Submit       CLOSE         Add Document       Coveright & Alberta IRP Proceste         •       Select [Add document]                                                                                                    |
| Add Document Coveright & Alberta IRP Prorete  • Select [Add document]                                                                                                    |
| Add Document Covyright & Alberta IRP Protecte  • Select [Add document]                                                                                                    |
| Capyright & Alberta IRP Prorate  • Select [Add document]                                                                                                    |
| Capyright & Alberta IRP Prorate  • Select [Add document]                                                                                                    |
| Select [Add document]                                                                                                    |
| Select [Add document]                                                                                                    |
|                                                                                                    |
| Supplement Search         Fleet Contact         Jurisdictions         Weight Groups         Vehicles         Documents                                                                                                    |
|                                                                                                    |
| MVID: 0000-00000 IRP Account Number: 7903                                                                                                    |
| Fleet Number:         10         Fleet Year:         2011           Carrier Name:         AAA Aviation Ltd         Image: Application Ltd         Image: Application Ltd         < |
| Supplement Number: 3 *Supplement Type: Add Jurisdiction V Effective Date: 2011/C8/05                                                                                                    |
| Document Name Delete View                                                                                                    |
| scaned .pdf 🛛 🗶                                                                                                    |
|                                                                                                    |
|                                                                                                    |
|                                                                                                    |
| Add Document                                                                                                    |
| • [Browse] file to select backup documents                                                                                                    |

- [Open] file
- [Submit] button
- Documents are now attached to supplement Steps can be repeated if required for • additional backup documents

**(i)** *NOTE*: The only acceptable file type for uploading is .pdf

Update Weight Groups except for:

- ii. Enter weights for new Jurisdictions for each weight group.
- iii. No changes to weight groups assigned to a vehicle.

| Supplement Search Fleet Cont        | act Jurisdictions | Weight Groups Vehicles Documents   |                                    |                                      |
|-------------------------------------|-------------------|------------------------------------|------------------------------------|--------------------------------------|
| MVID:<br>Fleet Number:              | 0001-55036        |                                    | IRP Account Number:<br>Fleet Year: | 790                                  |
| Carrier Name:<br>Supplement Number: | AAA Aviation Lt   | d<br>*Supplement Type: Amend Fleet | Effective Date:                    | 2011/06/0                            |
|                                     | Weight Grou       | Jp: 🚺 🖌 🚺 DELETE                   | SAVE                               |                                      |
|                                     | Manit             | h Columbia                         | G.V.W.                             | 39,500<br>39,500<br>39,500<br>39,500 |

- 11. Proceed to the Vehicles tab after saving all changes.
- 12. The Vehicles Search screen will display with all current vehicles in the fleet.
- 13. There are no other transactions available but <u>changes</u> must be made to vehicles weight group and US purchase price.

| 000-0000   |                     |                |                   | RP Account Nu<br>Fleet | Year: 2011   | 7903  |
|------------|---------------------|----------------|-------------------|------------------------|--------------|-------|
| AA Aviatio |                     | nt Type: Add J | urisdiction       | Effective              | Date: 2011/  | 06/09 |
| Tran       | saction Type:Please | e select       | Search            | Vehicle                | Submit       |       |
|            | Transaction Type    | Unit Number    | VIN               | Vehicle Year           | Vehicle Make | Plate |
| 20         | Add Jurisdiction    | 3              | 1FUJA6CK38DZ84243 | 2008                   | Freightliner |       |
| 2          | Add Jurisdiction    | 434            | 1XKDDB9X04R974617 | 2004                   | Kenworth     |       |
|            |                     |                |                   |                        |              |       |

14. If there are no errors and there are no additional comments for this supplement select [submit] to send the supplement to the *Prorate Office*.

The supplement will be generated and sent as an e-mail to the in-box of prorate@gov.ab.ca

# 6 Inquiry

The Inquiry function of Alberta PIRPS provides a way to review standard information for carriers, vehicles, weight groups, and distances. It avoids having to search for a supplement or produce a report to verify information and eliminates any risk of accidently updating data.

All of the information displayed is from the PIRPS database.

Information can be accessed by entering the MVID or IRP account number as well as the fleet year. Inquiries that require a fleet number provide a drop down list of available fleets to choose from. The carrier name search allows for full name, partial name, or a "wildcard" (%). A "wildcard" or partial search displays a list of matching carriers from which the desired carrier can be selected.

## 6.1 Access the Inquiry Menu

To access the Inquiry menu after signing on to PIRPS:

- 1. Choose **Inquiry** from the menu bar.
- 2. The **Inquiry Menu** screen will display

| / IRP Prorate             |         |         | 🚹 • 🖾 - 🖿 🖶 • 🗗 • 🖗 • 🚳 • |
|---------------------------|---------|---------|---------------------------|
| Aborto IRP - Prorate Serv | vices   |         |                           |
| Supplements               | Inquiry | Reports | Logout                    |
|                           |         |         |                           |
|                           |         |         |                           |

## 6.2 Three Inquiries are available from the Portal.

- > Fleet Weight Group
- Fleet Distance
- ➢ Fleet Vehicles

#### 6.2.1 Fleet Weight Group

To view Fleet Weight Group data:

1. Choose Fleet Weight Group from the menu.

| Supplements        | Inquiry | Reports       | Logout           |
|--------------------|---------|---------------|------------------|
|                    |         |               |                  |
| INQUIRY            |         |               |                  |
| C 7787]            |         |               |                  |
| Fleet Weight Group |         |               |                  |
| Fleet Distances    |         |               |                  |
| Fleet Vehicles     |         |               |                  |
| Done               |         | 🧐 Local intra | net 🕼 - 🔍 100% - |

2. The Fleet Weight Group Search screen will display.

| Supplements                                                        | Inquiry                                               | Reports |                      | Logo                   | ut       |
|--------------------------------------------------------------------|-------------------------------------------------------|---------|----------------------|------------------------|----------|
| INQUIRY                                                            |                                                       |         | _                    |                        |          |
| C 7787]<br>Fleet Weight Group<br>Fleet Distances<br>Fleet Vehicles | FLEET WEIGHT GROUP  *Fleet Year: *IRP Account Number: | *MVID:  | Submit Reset         |                        |          |
| Done                                                               |                                                       |         | Second Second Second | net 🕼 🔹 🔍 <b>1.00%</b> | <b>~</b> |

- 3. Enter a current or historical *Fleet Year*.
- 4. Enter the *IRP Account Number* or *MVID* for the carrier.

(I) MVID may be entered in free format (just the numbers).

| Supplements        |                   | Inquiry                      | Reports                                                                                                    | Logout              |
|--------------------|-------------------|------------------------------|----------------------------------------------------------------------------------------------------|---------------------|
|                    |                   |                              |                                                                                                    |                     |
| INQUIRY            |                   |                              |                                                                                                    |                     |
| C-77871            | FLEET WEIGHT GR   |                              |                                                                                                    |                     |
| Fleet Weight Group | FLEET WEIGHT GR   | 000                          |                                                                                                    |                     |
| Fleet Distances    | *Fleet Year: 2011 | *IRP Account Number: 6690 *M | VID: Submit Rese                                                                                                | t                   |
| Fleet Vehicles     |                   |                              |                                                                                                    |                     |
|                    |                   |                              |                                                                                                    | ×                   |
| Done               |                   |                              | Second Second Second Second Second Second Second Second Second Second Second Second Second Second Second Second | anet 🐴 🔹 🔍 100% 🗸 🚲 |

5. Select [Submit].

6. The Fleet Weight Group List screen will display.

| Supplements        |                   | Inquiry                      | Reports                      | Logout      |
|--------------------|-------------------|------------------------------|------------------------------|-------------|
| INQUIRY            | _                 |                              | _                            |             |
| 18:23:03           |                   |                              |                              |             |
| Fleet Weight Group | FLEET WEIGHT GR   | OUP                          |                              |             |
| Fleet Distances    | *Fleet Year: 2011 | *IRP Account Number: 6690 *M | VID: 0003-08676 Submit Reset |             |
| Fleet Vehicles     |                   |                              |                              |             |
|                    |                   | FLEET<br>NUMBER              | WEIGHT GROUP                 |             |
|                    |                   | <u>4</u><br><u>6</u>         |                              | 45<br>124 ✓ |

- 7. [Mouse Click] the desired *Weight Group* number.
- 8. The Fleet Weight Group Details screen will display.

| 18-23-03<br>Weight Group | FLEET WEIGHT GROUP                                                                                         |                                                |
|--------------------------|----------------------------------------------------------------------------------------------------|------------------------------------------------|
| istances<br>ehicles      | *Fleet Year: 2011 *IRP Account Number: 6690 *MVID: 0                                                       | 003-08676 Submit Reset                         |
| nices                    | Carrier Name: Nova Scotia Trucking<br>Fleet Number: 4<br>Weight Group Number: 4<br>Operation Type: Private |                                                |
|                          | Fleet Number: 4                                                                                            | RETURN                                         |
|                          | JURISDICTION<br>Alberta<br>British Columbia<br>Saskatchewan<br>Moritana<br>North Dakota<br>South Dakota    | WEIGHT<br>39,600<br>39,600<br>90,000<br>80,000 |

(1) [Mouse Click] the *Fleet Number* to display the **Fleet Distances** for that fleet.

| INQUIRY            |                                                                                               |
|--------------------|-----------------------------------------------------------------------------------------------|
| 18-23-03           | FLEET WEIGHT GROUP                                                                            |
| Fleet Weight Group |                                                                                               |
| Fleet Distances    | *Fleet Year: 2011 *IRP Account Number: 6690 *MVID: 0003-08676 Submit Reset                    |
| Fleet Vehicles     | FLEET     WEIGHT GROUP       4     4 5       CLICK TO VIEW DISTANCE BY JURISDICTION     1 2 4 |

| Supplements     | Inquiry                                                                                   |                                                 | Reports                |            |                                                         |                                    | Logout |
|-----------------|-------------------------------------------------------------------------------------------|-------------------------------------------------|------------------------|------------|---------------------------------------------------------|------------------------------------|--------|
|                 |                                                                                           |                                                 |                        |            |                                                         |                                    | _      |
| IQUIRY          |                                                                                           |                                                 |                        |            |                                                         |                                    |        |
| 18-23-03        |                                                                                           |                                                 |                        |            |                                                         |                                    |        |
|                 | FLEET WEIGHT GROUP                                                                        |                                                 |                        |            |                                                         |                                    |        |
| et Weight Group |                                                                                           |                                                 |                        |            |                                                         |                                    |        |
| et Distances    |                                                                                           |                                                 |                        | 76 Submit  | Reset                                                   |                                    |        |
|                 | *Elect Year 2011 *IRP Accou                                                               |                                                 |                        |            |                                                         |                                    |        |
| et Vehicles     | *Fleet Year: 2011 *IRP Accou                                                              | int Number: 6690 *N                             | VIVID: 0003-086        | 76 Submit  | Reset                                                   |                                    |        |
| et Vehicles     | Fleet Year: 2011 *IRP Accou                                                               | Int Number: 6690                                | VIVID: 0003-086        | 76 Subinit | RETURN                                                  | )                                  |        |
| et Vehicles     |                                                                                           | Distance                                        | Prorate                | Estimate   |                                                         | Тах %                              |        |
| et Vehicles     | Fleet Number: 4                                                                           |                                                 |                        |            | RETURN                                                  | -                                  |        |
| et Vehicles     | Fleet Number: 4                                                                           | Distance                                        | Prorate                |            | RETURN<br>Reg %                                         | -                                  |        |
| et Vehicles     | Fleet Number: 4                                                                           | Distance<br>43,604                              | Prorate                | Estimate   | RETURN<br>Reg %<br>57.113                               | Tax %                              |        |
| et Vehicles     | Fleet Number: 4<br>Jurisdiction<br>Alberta<br>British Columbia                            | Distance<br>43,504<br>14,152                    | Prorate<br>V           | Estimate   | RETURN<br>Reg %<br>57.113<br>18.536                     | Tax %                              |        |
| et Vehicles     | Fleet Number: 4<br>Jurisdiction<br>Alberta<br>British Columbia<br>Saskatchewan            | Distance<br>43,604<br>14,152<br>10,393          | Prorate<br>V<br>V      | Estimate   | RETURN<br>8cg %<br>57.113<br>18.536<br>13.613           | Tax %<br>17.53<br>12.874           |        |
| set Vehicles    | Fleet Number: 4<br>Jurisdiction<br>Alberta<br>British Columbia<br>Saskatchewan<br>Montana | Distance<br>43,604<br>14,152<br>10,393<br>8,198 | Prorate<br>Y<br>Y<br>Y | Estimate   | RETURN<br>8cg %<br>57.113<br>18.536<br>13.613<br>10.738 | Tax %<br>17.53<br>12.874<br>10.738 |        |

9. Select [Reset] to clear the display and do another search. Select [Return] to return to the previous screen.

### 6.2.2 Fleet Distance

To view Fleet Distance data:

1. Choose **Fleet Distances** from the menu.

| INQUIRY            |                 |               |
|--------------------|-----------------|---------------|
| C 77871            | ]               |               |
| Fleet Weight Group |                 |               |
| Fleet Distances    |                 |               |
| Fleet Vehicles     |                 |               |
|                    |                 | *             |
| Done               | Succal intranet | <u></u> €100% |

2. The Fleet Distances Search screen will display.

| INQUIRY                           |                                                                      |                       |
|-----------------------------------|----------------------------------------------------------------------|-----------------------|
| 46:H774<br>Fleet Weight Group     | FLEET DISTANCES                                                      |                       |
| Fleet Distances<br>Fleet Vehicles | *Fleet Year: *IRP Account Number: *MVID: *Fleet Number: Submit Reset |                       |
|                                   | Second intranet 🐔 - 🔍 100%                                           | <ul> <li>✓</li> </ul> |

- 3. Enter a current or historical *Fleet Year*.
- 4. Enter the *IRP Account Number* or *MVID* for the carrier.

| INQUIRY            |                                                                                |   |
|--------------------|--------------------------------------------------------------------------------|---|
| 3684               | ]                                                                              |   |
| Fleet Weight Group | FLEET DISTANCES                                                                |   |
| Fleet Distances    |                                                                                |   |
| Fleet Vehicles     | *Fleet Year: 2011 *IRP Account Number: 6690 *MVID: *Fleet Number: Submit Reset |   |
|                    |                                                                                | ~ |
| Done               | Succal intranet 🖓 🕤 🤁 100%                                                     | • |

5. Select [Submit] to see a display of available *Fleet Numbers* for that *Fleet Year* and *IRP Account Number*.

6. A drop down list of available *Fleet Numbers* will be displayed.

| INQUIRY                           |                                                                                       |
|-----------------------------------|---------------------------------------------------------------------------------------|
| C.77871<br>Fleet Weight Group     | FLEET DISTANCES                                                                       |
| Fleet Distances<br>Fleet Vehicles | *Fleet Year: 2011 *IRP Account Number: 6690 *MVID: *Fleet Number: 4 v Submit Reset    |
|                                   | 🚽 🖓 Local intranet 🖉 - 🔍 100% - 🧭                                                     |
| INQUIRY<br>[8:23.03               | FLEET DISTANCES                                                                       |
| Fleet Weight Group                |                                                                                       |
| Fleet Distances<br>Fleet Vehicles | *Fleet Year: 2011 *IRP Account Number: 6690 *MVID: *Fleet Number: 4 Submit Reset<br>6 |
| Done                              | 🔮 Local intranet 🦓 🕤 🍭 100% 🕞 🥳                                                       |

- 7. Select a *Fleet Number* from the list and [Submit].
- 8. Select [Submit] to see a display of available *Fleet Numbers* for that *Fleet Year* and *IRP Account Number* (or MVID).

(i) MVID may be entered in free format (just the numbers)

| et Weight Group | FLEET DISTANCES              |                    |                |               | _       | -      |       |
|-----------------|------------------------------|--------------------|----------------|---------------|---------|--------|-------|
| et Distances    | *Fleet Year: 2011 *IRP Accou | nt Number: 6690 *N | 1VID: 0003-086 | 76 *Fleet Nur | mher: 1 | Submit | Reset |
| et Vehicles     |                              |                    | 0000 000       | The second    | 4       |        |       |
|                 | Jurisdiction                 | Distance           | Prorate        | Estimate      | Reg %   | Tax %  |       |
|                 | Alberta                      | 43,604             |                |               | 57.113  |        |       |
|                 | British Columbia             | 14,152             | <b>~</b>       |               | 18.536  | 17.53  |       |
|                 | Saskatchewan                 | 10,393             | <b>~</b>       |               | 13.613  | 12.874 |       |
|                 | Montana                      | 8,198              | <b>~</b>       |               | 10.738  | 10.738 |       |
|                 | North Dakota                 | 2,717              | <b>~</b>       |               | 3.365   | 3.365  |       |
|                 | South Dakota                 | 1,667              | <b>~</b>       |               | 2.065   | 2.065  |       |
|                 |                              |                    |                |               |         |        |       |

9. Select [Reset] to clear the display and do another search.

#### 6.2.3 Fleet Vehicles

To view Fleet Vehicles data:

1. Choose **Fleet Vehicles** from the menu.

| INQUIRY            |                            |   |
|--------------------|----------------------------|---|
| 18-23-03           |                            |   |
| Fleet Weight Group |                            |   |
| Fleet Distances    |                            |   |
| Fleet Vehicles     |                            | ~ |
| Done               | Succel intranet 🖓 😪 🔍 100% | • |

2. The Fleet Vehicles Search screen will display.

| INQUIRY                              |                                                                     |    |
|--------------------------------------|---------------------------------------------------------------------|----|
| C <u>17871</u><br>Fleet Weight Group | FLEET VEHICLES                                                      |    |
| Fleet Distances<br>Fleet Vehicles    | *Fleet Year: IRP Account Number: *MVID: *Fleet Number: Submit Reset |    |
| Done                                 | Local intranet 🐔 🗮 100%                                             | •: |

3. Enter a current or historical *Fleet Year*.

4. Enter the *IRP Account Number* for the carrier.

| INQUIRY                       |                                                                                |   |
|-------------------------------|--------------------------------------------------------------------------------|---|
| 46 H774<br>Fleet Weight Group | FLEET VEHICLES                                                                 |   |
| Fleet Distances               | *Fleet Year: 2011 *IRP Account Number: 6690 *MVID: *Fleet Number: Submit Reset |   |
| Done                          | S Local intranet 🖓 - 🔍 100%                                                    | ~ |

- 5. Select [Submit] to see a display of available *Fleet Numbers* for that *Fleet Year* and *IRP Account Number*.
- 6. A drop down list of available *Fleet Numbers* will be displayed.

| INQUIRY                                                 |                                                                                                    |       |
|---------------------------------------------------------|----------------------------------------------------------------------------------------------------|-------|
| Fleet Weight Group<br>Fleet Distances<br>Fleet Vehicles | FLEET VEHICLES         *Fleet Year: 2011       *IRP Account Number: 6690       *MVID:       *Fleet Number: 4        Submit       Reset         4       6       6       6       6 |       |
| Done                                                    | Succel intranet                                                                                                    | • .:: |

- 7. Select a Fleet Number from the list and [Submit].
- 8. Select a Fleet Number from the list and [Submit].
- 9. The Fleet Vehicles List screen will display.

| INQUIRY                           |                                               |                                                                           |                      |               |              |   |
|-----------------------------------|-----------------------------------------------|---------------------------------------------------------------------------|----------------------|---------------|--------------|---|
| Fleet Weight Group                | FLEET VEHICLES                                | _                                                                         |                      |               | _            |   |
| Fleet Distances<br>Fleet Vehicles | *Fleet Year: 2011                             | *IRP Account Number: 6690 *MVI                                            | D: 0003-08676 *Fleet | t Number: 4   | Submit Reset |   |
|                                   | Unit Number<br><u>438960</u><br><u>475844</u> | Plate         VIN           2HSCNAPR05C186140           1HTMKAAR46H235321 |                      |               |              |   |
|                                   | 123                                           | 2HSCNAPR45C049590                                                         |                      | Scal intranet | ♣ - ♣100%    | • |

10. [Mouse click] any field in the row of the list to see the details.

11. The Vehicle Details screen will display.

| INQUIRY                        |                                                                                                    |
|--------------------------------|----------------------------------------------------------------------------------------------------|
| 18-23-03<br>Fleet Weight Group | FLEET VEHICLES                                                                                                    |
| Fleet Distances                | *Fleet Year: 2011 *IRP Account Number: 6690 *MVID: 0003-08676 *Fleet Number: 4 Submit Reset                                                       |
| neer venices                   | Vehicle Year: 2005 Vehicle Make: INTERNATIONAL                                                                                                    |
|                                | Vehicle Model: 94I Vehicle Color: M. BLUE Status: ACTIVE Plate: Fuel Type: DIESEL VAC: 354290                                                     |
|                                | Regulation Code:         VIN:         2HSCNAPR05C186140           Bus Seats:         0         Unit Number:         438960                        |
|                                | Client Relationship Name: MVID:                                                                                                    |
|                                | Purchase           Date:         2007/09/03           Price (CAD):         45,678.00           Price (USA):         39,765.00                     |
|                                | Tare:     8,700     KG     19,184     LB     Axles       Commodity:     Livestock     Weight Group:     4     Vehicle Type:     Truck and Trailer |

12. Select [Close] to remove the details and view another vehicle.

13. Select [Reset] to clear the display and do another search.

# 7 Reports

### 7.1 Four Reports are available from the Portal.

- Renewal Invitation
- Blank Renewal Forms
- Fleet Activity by Supplement by Fleet year
- > Renewal for one Carrier
- Vehicles by Carrier and Fleet year

#### Select *Reports* from the menu bar.

| 6 IRP Prorate          |         |         | 🏠 • 🖾 · ≕ 🖶 • 🗗 • ⊘• ۞• ◎• ● |  |  |  |
|------------------------|---------|---------|------------------------------|--|--|--|
| IRP - Prorate Services |         |         |                              |  |  |  |
| Supplements            | Inquiry | Reports | Logout                       |  |  |  |
|                        | • •     | ·       |                              |  |  |  |
|                        |         |         |                              |  |  |  |

| Supplements                                | Inquiry | Reports         | Logou |
|--------------------------------------------|---------|-----------------|-------|
|                                            |         |                 |       |
| REPORTS                                    |         |                 |       |
| 3684                                       |         |                 |       |
| Renewal Invitation                         |         |                 |       |
| Blank Renewal Forms                        |         |                 |       |
| Fleet Activity by Supplement by Fleet year |         |                 |       |
| Renewal for one Carrier                    |         |                 |       |
| Vehicles by Carrier and Fleet year         |         |                 |       |
|                                            |         |                 | ×     |
| Done                                       |         | Succel intranet |       |

#### 7.1.1 Renewal Invitation

No data entry required. This document contains general information pertaining to submitting renewals.

#### 7.1.2 Blank Renewal Forms

No data entry required. You will be able to print forms required for making changes to your fleets.

#### 7.1.3 Fleet Activity by Supplement by Fleet year.

#### Purpose

This report provides a list of supplement transactions in a given fleet year for a given carrier and optional fleet. This would include showing vehicles included in new fleets or fleet renewals. The dollar amount fields will be totalled for the supplement and for the fleet.

Report displays Transaction Status, Effective Date, Transaction Type, Unit, VIN, Canadian Dollar Amount, and U.S. Dollar Amount, grouped by Fleet Number, Supplement Number, and Supplement Type.

Grouped by fleet number and supplement number.

#### Process

To produce the report:

1. Select **Reports** from the menu bar.

| Supplements                                | Inquiry | Reports |                  | Logou   |
|--------------------------------------------|---------|---------|------------------|---------|
| REPORTS                                    |         |         |                  |         |
| 66-8072                                    |         |         |                  |         |
| Renewal Invitation                         |         |         |                  |         |
| Blank Renewal Forms                        |         |         |                  |         |
| Fleet Activity by Supplement by Fleet year |         |         |                  |         |
| Renewal for one Carrier                    |         |         |                  |         |
| Vehicles by Carrier and Fleet year         |         |         |                  |         |
|                                            |         |         |                  |         |
|                                            |         |         |                  | ~       |
| <                                          |         |         |                  | >       |
|                                            |         |         | 😔 Local intranet | €100% · |

- 2. The **Reports Menu** screen will display.
- 3. Select Fleet Activity by Supplement by Fleet Year from the Report Menu.

4. The Fleet Activity by Supplement by Fleet Year selection Screen will display.

| Supplements                                                           | Inquiry                              | Reports           | Logout           |
|-----------------------------------------------------------------------|--------------------------------------|-------------------|------------------|
| REPORTS                                                               |                                      |                   |                  |
| 66-8072<br>Renewal Invitation                                         | FLEET ACTIVITY BY SUPPLEMENT BY FLEE | T YEAR            | _                |
| Blank Renewal Forms                                                   | *IRP Account #:                      |                   |                  |
| Fleet Activity by Supplement by Fleet year<br>Renewal for one Carrier | *MVID:<br>* Fleet Number:            |                   |                  |
| Vehicles by Carrier and Fleet year                                    | Supplement Number:<br>*Status: ALL v |                   |                  |
|                                                                       | *Fleet Year:                         |                   |                  |
| <                                                                     |                                      |                   | ×                |
|                                                                       |                                      | Succession Stream | t 🕼 - 🔍 100% - 🖃 |

- 5. Enter a valid *IRP Account Number* or *MVID*
- 6. The following additional filters can be selected to refine the data reported:
  - The *fleet number* for the *MVID* or *IRP Account Number* can be entered.
  - A specific *supplement number* for the *fleet number* can be entered.
  - A *supplement status* can be entered.

(1) Any of the above criteria can be left blank to obtain all data or a specific value can be entered to limit selection.

7. Enter a current or historical *Fleet Year*.

() [Reset] will clear the search criteria and position the cursor at *IRP Account #*.

| Supplements                                | Inquiry                               | Reports          | Logout         |
|--------------------------------------------|---------------------------------------|------------------|----------------|
|                                            |                                       |                  |                |
| REPORTS                                    |                                       |                  | _              |
| 66-8072                                    |                                       |                  |                |
| Renewal Invitation                         | FLEET ACTIVITY BY SUPPLEMENT BY FLEET | YEAR             |                |
| Blank Renewal Forms                        | *IRP Account #: 6690                  |                  |                |
| Fleet Activity by Supplement by Fleet year | *MVID:                                |                  |                |
| Renewal for one Carrier                    | * Fleet Number: 4                     |                  |                |
| Vehicles by Carrier and Fleet year         | Supplement Number:                    |                  |                |
|                                            | *Status: ALL                          |                  |                |
|                                            | *Fleet Year: 2011                     |                  |                |
|                                            | RUN REPORT RESET                      |                  |                |
| <b> </b> =                                 |                                       |                  | ~              |
| <                                          |                                       |                  | >              |
|                                            |                                       | S Local intranet | 4 ≤ € 100% + # |

| Save a Cop | y 🔚 🖣   |      | Search           | Find:    |            |                 | ● 85% ▼ ●                                                | P3+   🖾 🔊 - 🗉                              | Sign -    | ¥!      |  |
|------------|---------|------|------------------|----------|------------|-----------------|----------------------------------------------------------|--------------------------------------------|-----------|---------|--|
|            | 2011-0  | 4-14 |                  |          | Flee       |                 | Prorate Services<br>plement by Fleet Year<br>2011        |                                            |           | Page 1  |  |
|            | Carrier | -    | Nova Sootia Truo | king     |            | IRP Acct # : 66 | 90 MVID : 0003                                           | -08676                                     | Stat      | us: All |  |
|            | Fleet   | Supp | Supp Type        | Status   | Eff Date   | Trans Type      | Unit                                                     | VIN                                        | CAD       | USD     |  |
|            | 0004    | 1    | Renew Fleet      | Paid     | 2011-06-01 | Renew Vehicle   | 475844                                                   | 1HTMKAAR48H235321                          | 1,863.42  | 202.07  |  |
|            |         |      |                  | Paid     | 2011-06-01 | Renew Vehicle   | 123                                                      | 2HSCNAPR45C049590                          | 1,856.53  | 199.08  |  |
|            |         |      |                  | Paid     | 2011-06-01 | Renew Vehicle   | 415763                                                   |                                            | 3,309.84  | 312.60  |  |
|            |         |      |                  | Paid     | 2011-06-01 | Renew Vehicle   | 438960                                                   | 2HSCNAPR05C186140                          | 1,859.40  | 199.08  |  |
|            |         |      |                  |          |            | Supplen         | Supplement 1 Total:<br>nent 1 Vehicle Count: 4           |                                            | 8,887.19  | 912.79  |  |
|            |         | 2    | Amend Fleet      | Invoiced | 2011-08-01 | Delete Vehiole  | 415763                                                   | 1FUJA6AV64PM79142                          | -1,470.00 | 0.00    |  |
|            |         |      |                  |          |            | Supplen         | Supplement 2 Total:<br>nent 2 Vehicle Count: 1           |                                            | -1,470.00 | 0.00    |  |
|            |         | 4    | Amend Fleet      | Invoiced | 2011-09-06 |                 | 475844<br>Supplement 4 Total:<br>nent 4 Vehicle Count: 1 | 1HTMKAAR46H235321                          |           |         |  |
|            |         |      |                  |          |            |                 | Fleet 4 Total:<br>Fleet 4 Vehicle Count: 6               |                                            | 7,417.19  | 912.79  |  |
|            |         |      |                  |          |            |                 |                                                          | rand Total:<br>rand Total Vehicle Count: ( | 7,417.19  | 912.79  |  |
|            |         |      |                  |          |            |                 |                                                          |                                            |           |         |  |
|            |         |      |                  |          |            |                 |                                                          |                                            |           |         |  |
|            |         |      |                  |          |            |                 |                                                          |                                            |           |         |  |
|            |         |      |                  |          |            |                 |                                                          |                                            |           |         |  |
|            |         |      |                  |          |            |                 |                                                          |                                            |           |         |  |

8. Select [Run Report]. Report will open in a separate window.

# 8 Messages

# 8.1 Information/Warning Messages

| Vehicle was added             | The vehicle has been successfully    | Information |
|-------------------------------|--------------------------------------|-------------|
|                               | added to the fleet.                  |             |
| Are you sure you want to exit | Closing the vehicle details screen   | Information |
| without saving your changes?  | with saving changes that have        |             |
|                               | been entered.                        |             |
| No Record Found               | The selection criteria entered did   | Warning     |
|                               | not match any data in the database.  |             |
|                               | Verify the selection criteria or add |             |
|                               | new data.                            |             |

# 8.2 Error Messages

| MESSAGE                              | MEANING                             | SEVERITY |
|--------------------------------------|-------------------------------------|----------|
| Carrier Name doesn't exist.          | The MVID or IRP number entered      | Error    |
|                                      | is not a prorate client.            |          |
| LOCKED                               | Fleet has been locked by Prorate    | Error    |
|                                      | Services. No further supplements    |          |
|                                      | allowed until lock issue is         |          |
|                                      | resolved.                           |          |
| Please Save Your Changes             | Changes have been made to data      | Error    |
|                                      | on one of the supplements screens   |          |
|                                      | but have not been saved before      |          |
|                                      | selecting another tab.              |          |
|                                      | Select the save button before       |          |
|                                      | moving to another tab.              |          |
| Supplement effective date can not    | A new supplement must have an       | Error    |
| be earlier then fleet effective date | effective date later then fleet     |          |
|                                      | effective date.                     |          |
| Please Enter VIN or VAC              | Search button was selected          | Error    |
|                                      | without entry of any criteria.      |          |
| Can not do this Transaction! The     | Supplement effective date is prior  | Error    |
| supplement effective date must be    | to the effective date of the fleet. |          |
| the effective date of the fleet.     |                                     |          |
| Can not create supplement! Fleet     | Earlier supplements for this fleet  | Error    |
| has pending or invoiced              | exist that are not paid.            |          |
| supplements                          | Confirm that the earlier            |          |
|                                      | supplement is valid and will be     |          |
|                                      | paid before proceeding with the     |          |
|                                      | new supplement.                     |          |
| Can not create supplement! Fleet     | Add Jurisdiction supplement must    |          |
| has unpaid Add Jurisdiction          | be paid for before proceeding.      |          |
| supplements                          |                                     |          |

| You have one or more distances       | A jurisdiction has zero distance.    | Error |
|--------------------------------------|--------------------------------------|-------|
| equal to zero.                       | Enter a valid distance for the       |       |
|                                      | jurisdiction and indicate if it is   |       |
|                                      | prorate and an estimate.             |       |
| Values of GVW must be greater        | A weight group has a value of zero   | Error |
| then 1000. Please change.            | or some number less then 1000 for    |       |
|                                      | a GVW Jurisdiction.                  |       |
|                                      | Enter a valid GVW before             |       |
|                                      | proceeding with the supplement.      |       |
| One or more Vehicles is assigned     | Cannot delete a weight group that    | Error |
| to this Weight Group                 | has fleet vehicles using that weight |       |
|                                      | group.                               |       |
| Failure – You do not have the        | Authorization is fleet specific.     | Error |
| authorization for this fleet! Please |                                      |       |
| contact prorate services.            |                                      |       |